# **Klaros-Testmanagement Tutorial**

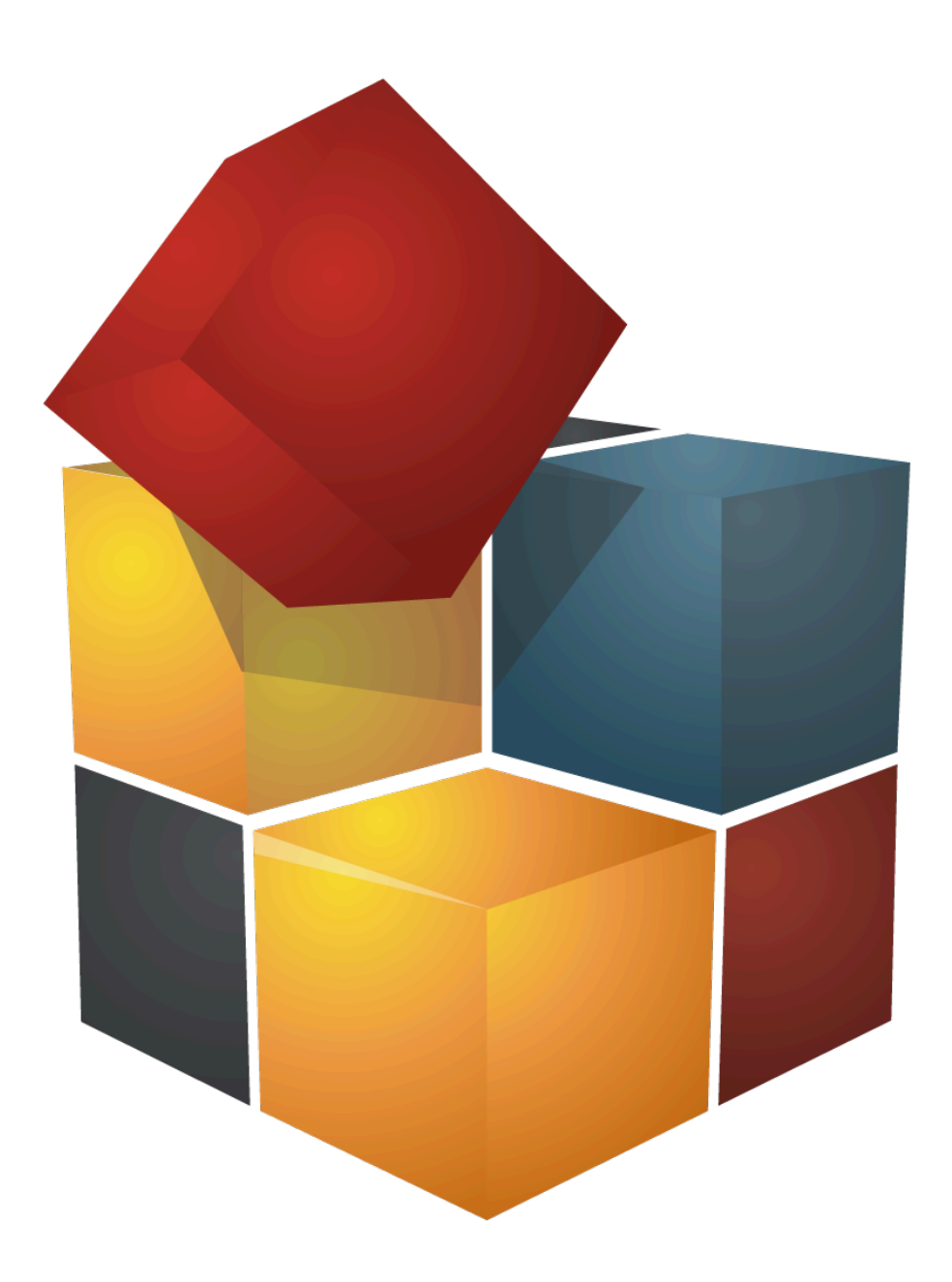

Version 5.7.3

Publication date May 08 2025

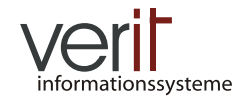

Copyright © 2009-2025 verit Informationssysteme GmbH

#### **Klaros-Testmanagement Tutorial**

by Sabrina Gidley, Fabian Klaffke, Claudia Könnecke, Klaus Mandola, Patrick Reilly, and Torsten Stolpmann

Version 5.7.3

Publication date May 08 2025 Copyright © 2009-2025 verit Informationssysteme GmbH

#### **Abstract**

This document serves as a tutorial for the Klaros-Testmanagement application. It gives an example tour through the application and the provided functionality.

**Legal Notice .**  Copyright 2009-2025 verit Informationssysteme GmbH, Europaallee 10, 67657 Kaiserslautern, Germany. All rights reserved. This product or document is protected by copyright and distributed under licenses restricting its use, copying, distribution, and decompilation. No part of this product or documentation may be reproduced in any form by any means without prior written authorization of verit Informationssysteme GmbH and its licensors, if any.

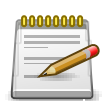

## **Trademarks**

Oracle™, Java™ and Solaris™ are registered trademarks of Oracle and/or their affiliates.

Windows® is a registered trademark of Microsoft Corporation in the United States and other countries.

JIRA® is a registered trademark of Atlassian Pty Ltd.

Other names may be trademarks of their respective owners.

## **Table of Contents**

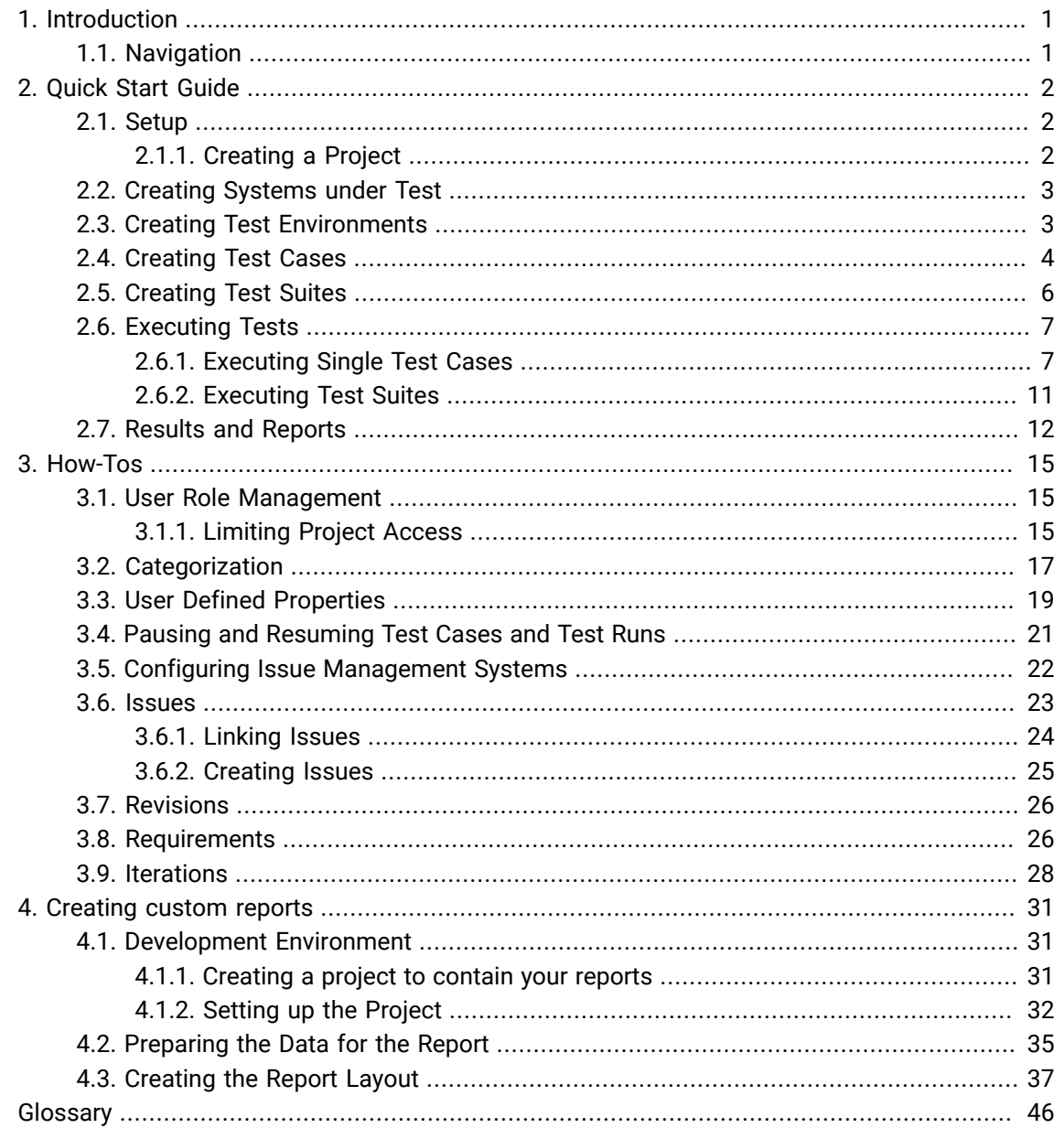

## **List of Figures**

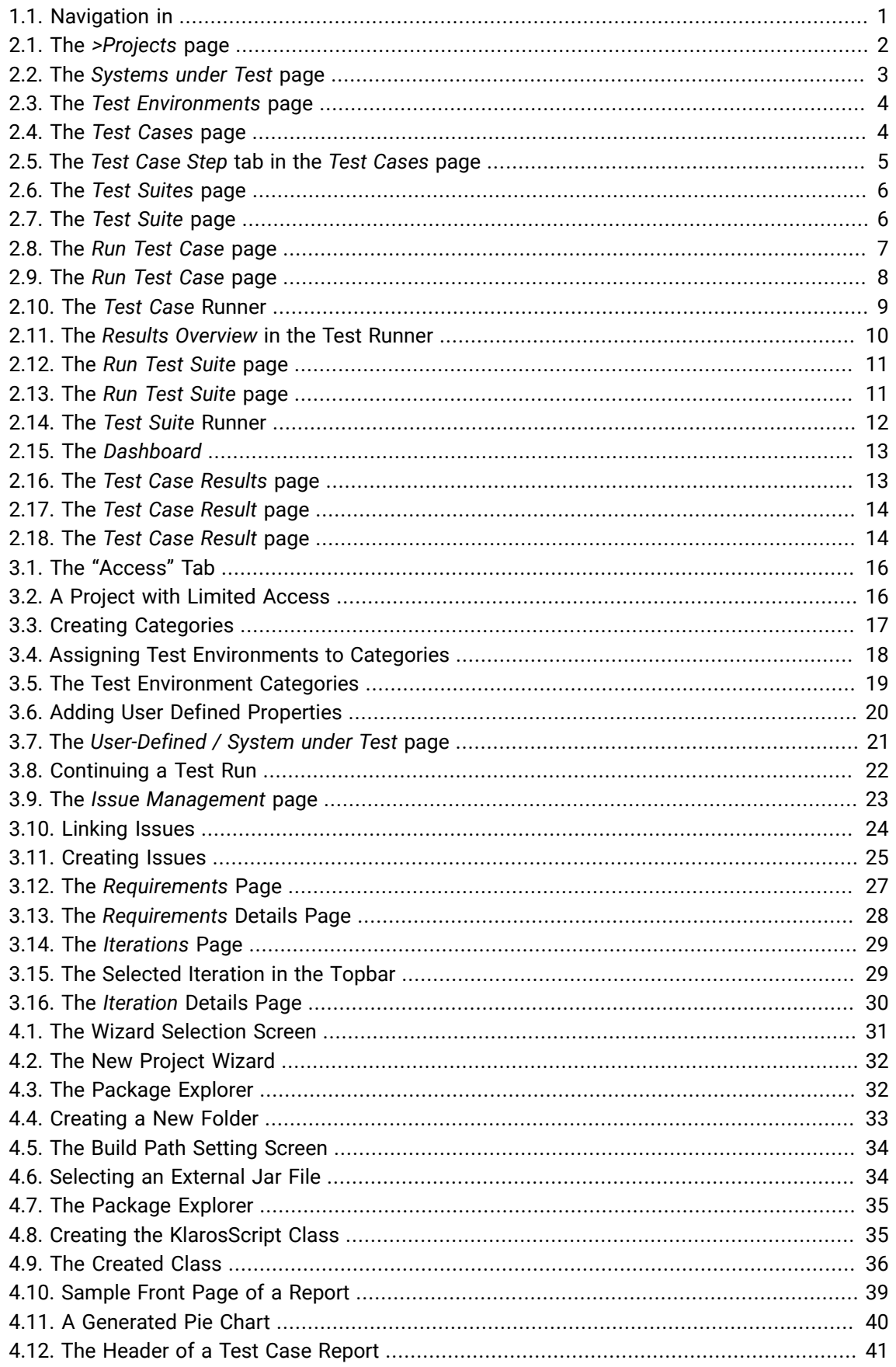

## **List of Tables**

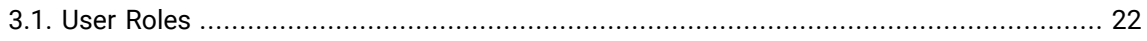

## <span id="page-5-0"></span>Chapter 1. Introduction

is an easy-to-use web based application which helps to organize test projects. It manages test cases, test suites, information about systems under test and test environments in which tests have been run. When a test case or test suite has been executed, its result, including the information about the system under test and its test environment, is stored in a database. This enables full traceability of all test runs. Multiple reports enable a detailed overview of the progress of the project at any time.

### <span id="page-5-1"></span>1.1. Navigation

Throughout this tutorial you will find instructions for navigating through . [Figure 1.1](#page-5-2) shows a typical page with the navigation areas numbered.

<span id="page-5-2"></span>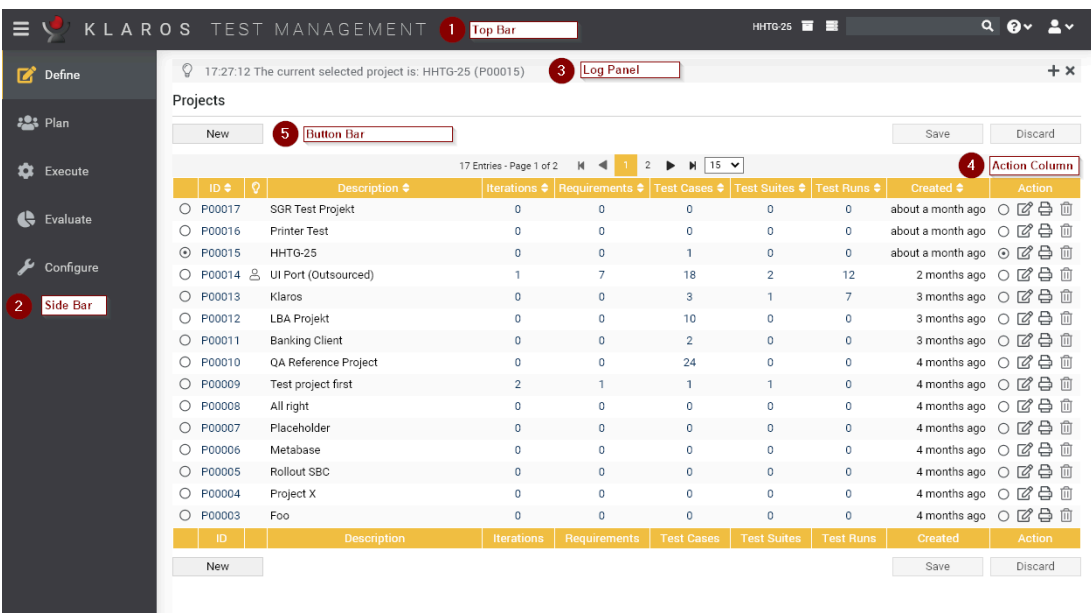

Figure 1.1. Navigation in

The User Interface of

- 1. The top menu bar. Here you can access functions for selecting the current project, for keyword search, help, language selection and logging out.
- 2. The sidebar shows the five main sections. If you hover over a specific section in the sidebar, the menu entries for this section are displayed.
- 3. The log panel displays various information, warnings and error messages.
- 4. Most tables in have an action column like the one shown here. A click on the respective icons in this column executes actions for the objects in the corresponding row.
- 5. Many pages in have buttons like this to perform actions like creating new objects, or saving or discarding changes. These buttons are always located above or below the table.

## <span id="page-6-0"></span>Chapter 2. Quick Start Guide

Our quick start guide shows how to create a project containing test environments, test systems and test cases and a test suite. The test cases contain test steps, and user-defined fields and categories are created. Then a single test case and a test suite with three test cases will be executed and finally the results will be displayed.

The system under test is a printer for which both hardware and software (drivers) should be tested. The driver software is available in different versions and for different operating systems, here Windows and Linux.

In addition, there are two separate development teams: one for the hardware, the other for the software. The hardware team uses as system for defect management, the software team uses .

#### <span id="page-6-1"></span>2.1. Setup

First the test setup is created. This includes the project, the test environments, the systems under test, test cases and a test suite.

#### <span id="page-6-2"></span>2.1.1. Creating a Project

Projects are the top-level objects in . All other objects such as test cases, iterations, requirements, or test suites are part of the project. Therefore, creating the project is always the first step when working with :

1. Press the New button to create a new project.

<span id="page-6-3"></span>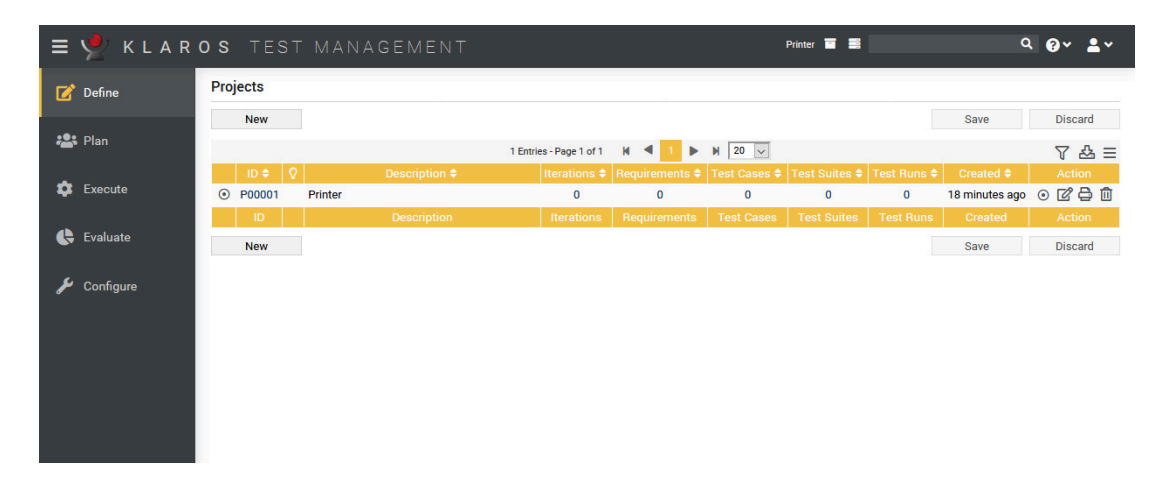

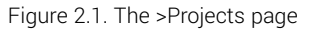

- 2. Enter **Printer** as the project *Description*.
- 3. Press the Save button. A unique project ID is assigned automatically.

Activate the new project with the radio button to the left of the project ID or to the right in the action column. Now the other menu items in the side menu bar can also be selected. The new project can now be edited with the icon.

## <span id="page-7-0"></span>2.2. Creating Systems under Test

Next we create our systems under test. In , a system under test represent the versions of the product or software system to be tested. In our example these are printers.

- 1. Under *Define*, select *Systems under Test* from the side menu bar.
- <span id="page-7-2"></span>2. Press the New button.

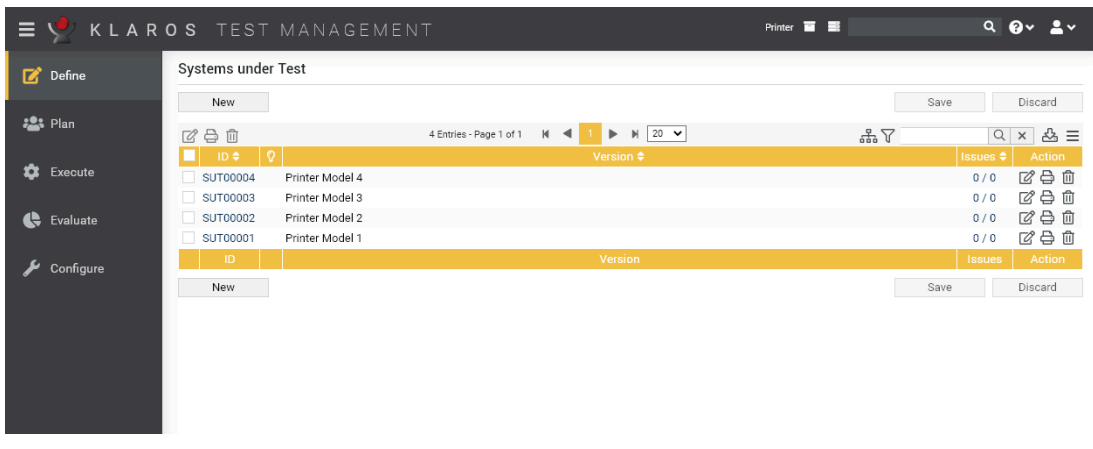

Figure 2.2. The Systems under Test page

- 3. Enter the text **Printer Model 1** in the *Version* field.
- 4. Press the Save button.
- 5. Repeat the process for three more systems under test:
	- **Printer Model 2**
	- **Printer Model 3**
	- **Printer Model 4**

Clicking in the *ID* column header changes the order of the displayed test systems.

#### <span id="page-7-1"></span>2.3. Creating Test Environments

The next step in setting up the project is to define the test environments in which the tests will take place. In the test environment defines the external influences that can influence the test result. This could be the operating system on which the printer driver is installed or the physical environment in which the printer is operated.

For this tutorial, we will create two software-related and two hardware-related test environments.

- 1. Under *Define*, select *Test Environments* from the side menu bar.
- 2. Press the New button.

<span id="page-8-1"></span>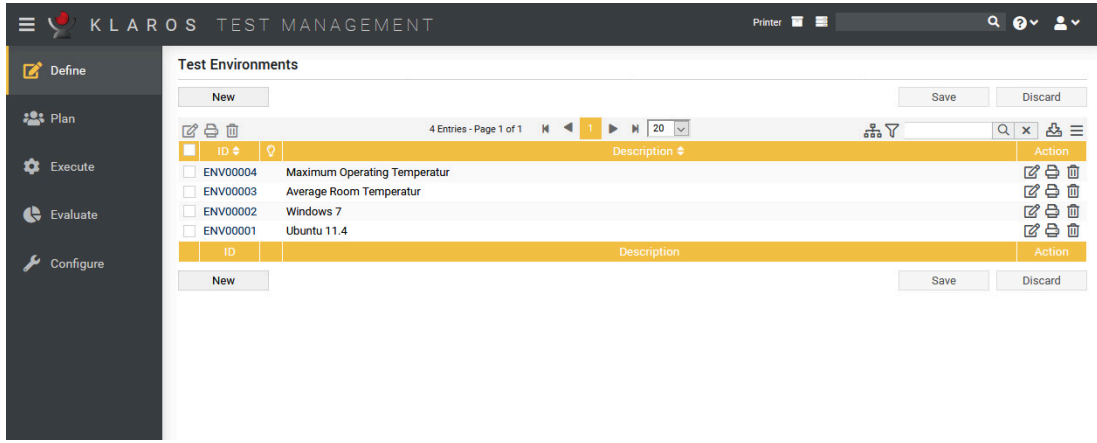

Figure 2.3. The Test Environments page

- 3. Enter Ubuntu 20.04 in the *Description* text field and click the Save button.
- 4. Create three more test environments with the following values in the field *Description*:
	- **Windows 10**
	- **Average Room Temperature**
	- **Maximum Operating Temperature**
- 5. Press the Save button.

## <span id="page-8-0"></span>2.4. Creating Test Cases

Now follows the creation of the test cases. We will create test cases for both the hardware and the software team. The first test for the hardware team is to verify that the printer meets the specifications regarding the minimum number of pages printed per minute.

- 1. Under *Define*, select *Test Cases* from the side menu bar.
- 2. Press the New button.

<span id="page-8-2"></span>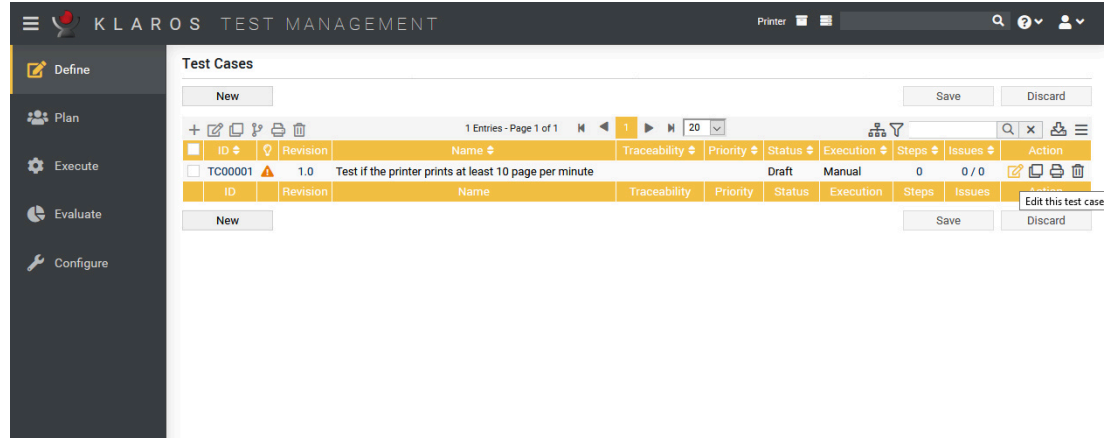

#### Figure 2.4. The Test Cases page

- 3. Enter **Test if the printer prints at least 10 page per minute** in the *Name* field. The name provides information about the function/task of the test.
- 4. Press the Save button.
- 5. Click on the test case ID or on the icon in the action column.
- <span id="page-9-0"></span>6. Select the *Steps* tab.

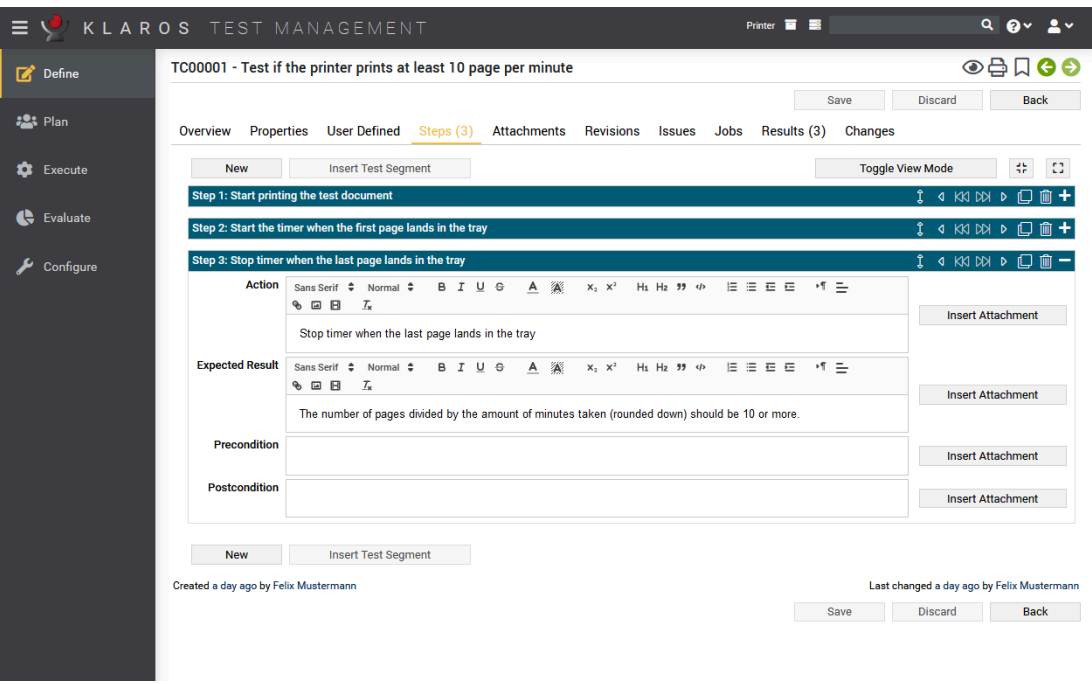

Figure 2.5. The Test Case Step tab in the Test Cases page

7. Create the following steps:

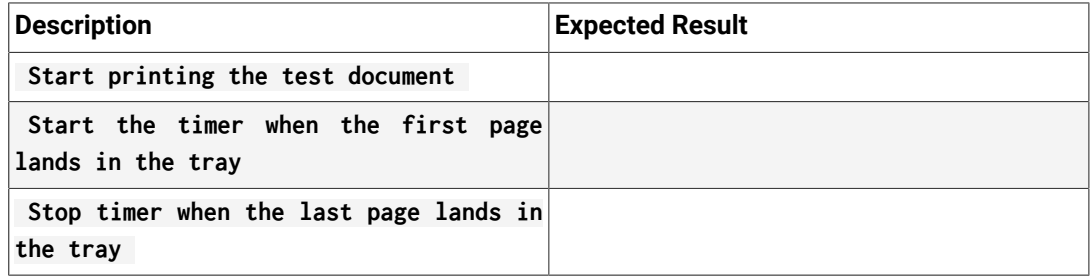

8. Press the Save button.

Next, we create the following test cases, each with a single test case step. First click on the Back button to go back to the list of test cases.

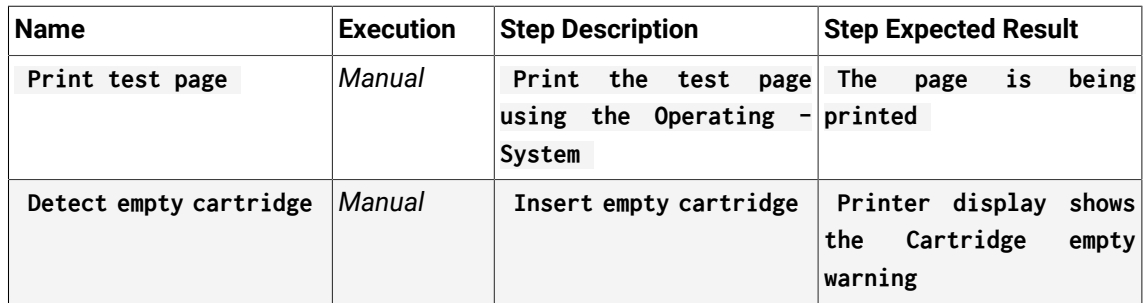

You should now see three created test cases, one with two test steps and one with three test steps.

### <span id="page-10-0"></span>2.5. Creating Test Suites

The final step before testing can commence is the definition of test suites. In test cases are assigned to a test suite in order to execute them jointly later. A test suite can contain one or more test cases and test cases can occur in multiple test suites.

- 1. Under *Define*, select *Test Suites* from the side menu bar.
- <span id="page-10-1"></span>2. Press the New button.

|                            | $\equiv$ $\sqrt{ }$ <b>KLAROS</b> TEST MANAGEMENT                                                |                                                                                                    | Printer $\overline{m}$ $\overline{m}$ | $Q$ $Q$ $\vee$<br>$\overline{\mathbf{2}}$ v          |
|----------------------------|--------------------------------------------------------------------------------------------------|----------------------------------------------------------------------------------------------------|---------------------------------------|------------------------------------------------------|
| $\Box$ Define              | Systems under Test                                                                               |                                                                                                    |                                       |                                                      |
| <b>2</b> <sup>2</sup> Plan | New                                                                                              | $\blacktriangleright$ $\blacktriangleright$ 20 $\blacktriangleright$<br>4 Entries - Page 1 of 1<br>$M \leq 1$ | Save                                  | Discard                                              |
| <b>1</b> Execute           | 了合心<br>ା ତ<br>ID $\bullet$                                                                       | Version $\triangleq$                                                                                          | 뽑소                                    | $Q \times B \equiv$<br>Issues $\triangleq$<br>Action |
|                            | <b>SUT00004</b><br>Printer Model 4<br>SUT00003<br>Printer Model 3<br>SUT00002<br>Printer Model 2 |                                                                                                    |                                       | び骨白<br>0/0<br>び骨白<br>0/0<br>び争血<br>0/0               |
| ¢<br>Evaluate              | SUT00001<br>Printer Model 1                                                                      |                                                                                                    |                                       | びき血<br>0/0                                           |
| Configure                  | ID.<br>New                                                                                       | Version                                                                                                    | Save                                  | Action<br><b>Issues</b><br>Discard                   |
|                            |                                                                                                  |                                                                                                    |                                       |                                                      |
|                            |                                                                                                  |                                                                                                    |                                       |                                                      |
|                            |                                                                                                  |                                                                                                    |                                       |                                                      |
|                            |                                                                                                  |                                                                                                    |                                       |                                                      |

Figure 2.6. The Test Suites page

- 3. Enter **Tutorial Hardware Suite** in the *Name* field.
- 4. Press the Save button.
- 5. Press the icon.
- 6. Click on the *Properties* tab.
- <span id="page-10-2"></span>7. Press the icon on the **Detects empty** and the **Test if the printer prints at least 10 pages per minute** test cases.

| $\equiv$ $\vee$ | KLAROS TEST MANAGEMENT<br>Printer                                                                                                    | $\blacksquare$      |                                           | $Q$ $Qv$<br>∙≗                                                                      |
|-----------------|----------------------------------------------------------------------------------------------------|---------------------|-------------------------------------------|-------------------------------------------------------------------------------------|
| $\Box$ Define   | <b>TS00001 - Tutorial Hardware Suite</b>                                                                                                    |                     |                                           | ⊙₿∏⊖€                                                                               |
|                 |                                                                                                    | Save                | <b>Discard</b>                            | <b>Back</b>                                                                         |
| <b>22% Plan</b> | <b>Results</b><br>Overview<br><b>Properties</b><br><b>User Defined</b><br><b>Attachments</b><br><b>Revisions</b><br><b>Jobs</b><br><b>Changes</b> |                     |                                           |                                                                                     |
| ά<br>Execute    | <b>System under Test</b><br><b>Tutorial Hardware Suite</b><br><b>Name</b>                                                                         |                     | $\checkmark$                              |                                                                                     |
|                 | $M$ 20 $\sim$<br>细-<br>K<br>◀<br>2 Entries - Page 1 of 1<br>$\blacktriangleright$                                                                 |                     |                                           | 品目                                                                                  |
| e<br>Evaluate   | $\circ$<br><b>Revision</b><br>ID<br>Name<br>н<br>1.0<br>Detects empty cartridge<br><b>TC00003</b>                                                 | <b>Traceability</b> | Manual                                    | <b>Execution Status Steps</b><br>Action<br><b>Draft</b><br>$\overline{\phantom{0}}$ |
| Configure       | н<br>1.0<br>Test if the printer prints at least 10 page per minute<br><b>TC00001</b>                                                              |                     | Manual                                    | <b>Draft</b><br>$\overline{\mathbf{3}}$<br>-                                        |
|                 | N<br>$20$ $\vee$<br>3 Entries - Page 1 of 1<br>к<br>$\blacktriangleleft$<br>ь<br>$\ddot{}$                                                        |                     | $\triangledown$                           | 品目<br>$Q \times$                                                                    |
|                 | ID +<br>Revision<br>$\circ$<br>Name $\triangleq$                                                                                                  | Traceability ♦      |                                           | Execution ≑ Status ≑ Steps ≑ Action                                                 |
|                 | TC00003 1.0<br>Detects empty cartridge<br>◎                                                                                                    |                     | Manual<br><b>Draft</b>                    | $\ddot{}$<br>1                                                                      |
|                 | TC00002 1.0<br>Print test page<br>$\bullet$<br>TC00001 1.0<br>Test if the printer prints at least 10 page per minute                              |                     | <b>Draft</b><br>Manual<br>Draft<br>Manual | $\ddot{}$<br>1<br>$+$<br>з                                                          |
|                 |                                                                                                    |                     |                                           |                                                                                     |
|                 | Created about a minute ago by Felix Mustermann                                                                                                    |                     |                                           | Last changed less than a minute ago by Felix Mustermann                             |
|                 |                                                                                                    | Save                | <b>Discard</b>                            | <b>Back</b>                                                                         |
|                 |                                                                                                    |                     |                                           |                                                                                     |
|                 |                                                                                                    |                     |                                           |                                                                                     |
|                 |                                                                                                    |                     |                                           |                                                                                     |

Figure 2.7. The Test Suite page

8. Press the Save button

Our project is now complete, and we can start to execute the test cases.

#### <span id="page-11-0"></span>2.6. Executing Tests

Now that we have created some test cases and a test suite, we are ready for the first test execution.

#### <span id="page-11-1"></span>2.6.1. Executing Single Test Cases

In this section, we will execute a single test case multiple times with different parameters.

- 1. Under *Execute*, select *Run Test Case* from the side menu bar.
- 2. Now the page *Run Test Cases* is displayed. For all existing test cases it displays an execution icon in the column *Action*. The appearance of the icon can vary, for manually executable tests the is displayed here.

<span id="page-11-2"></span>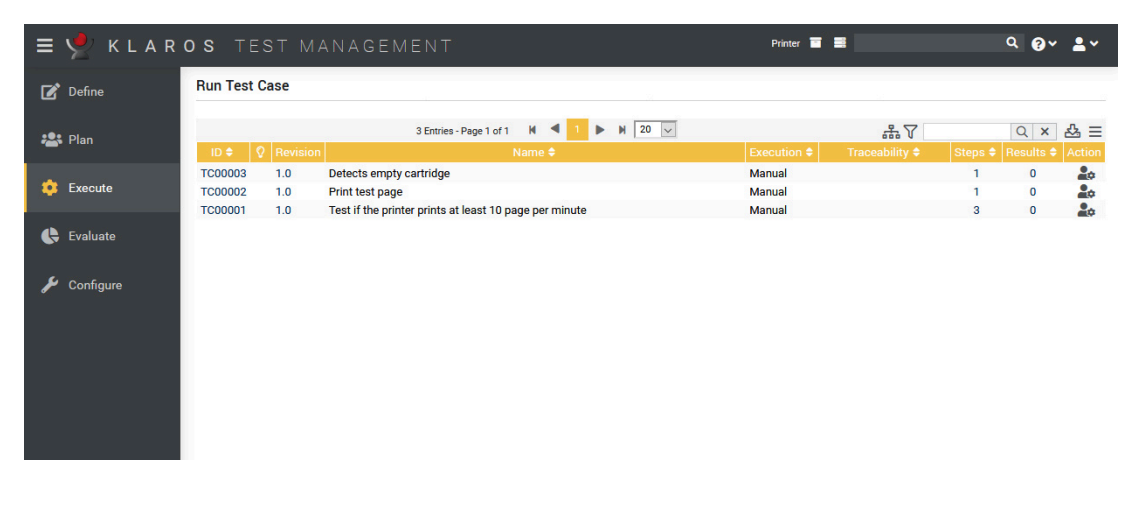

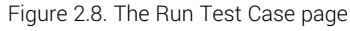

Click on the icon for the test case **Test if the printer prints at least 10 pages per minute** .

3. On the next screen, select **Average Room Temperature** as the *Test Environment*

<span id="page-12-0"></span>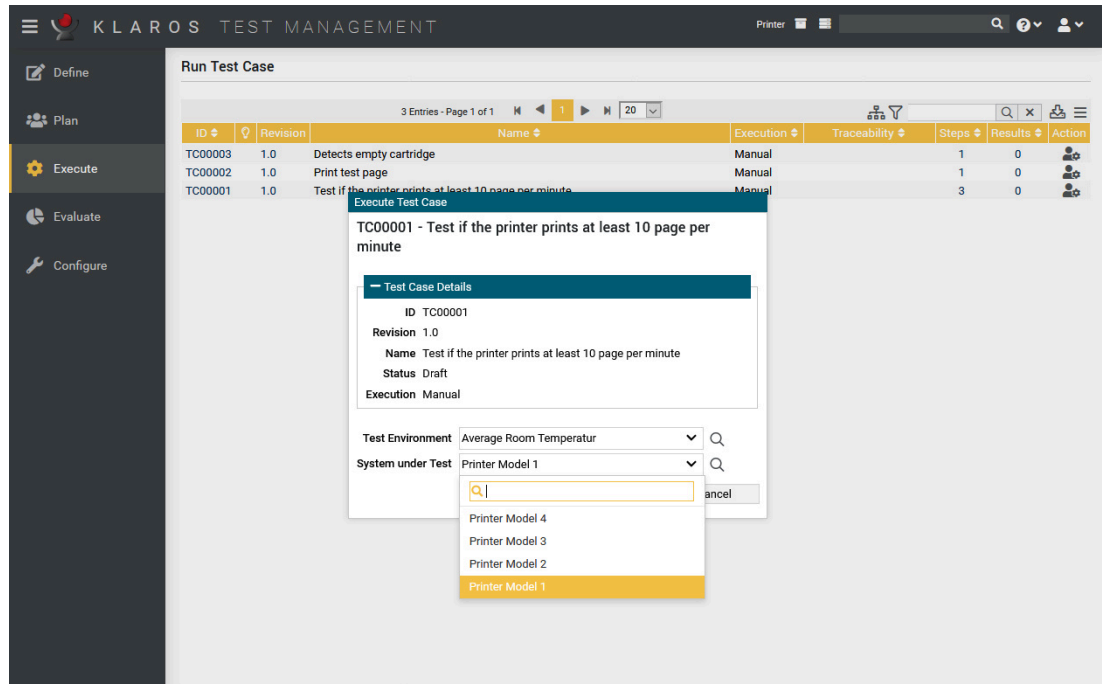

Figure 2.9. The Run Test Case page

- 4. Select **Printer Model 1** as the *System Under Test*.
- 5. Click the Execute button.
- 6. A new browser window will open after a message about the current execution. If this does not happen, please check if your browser uses a popup blocker and add the web URL to the exceptions if necessary.

In the new window the tester is guided step by step through the test procedure. On the first page you can see an overview of the test case. The previous browser window is not required for the test execution and can be minimized.

<span id="page-13-0"></span>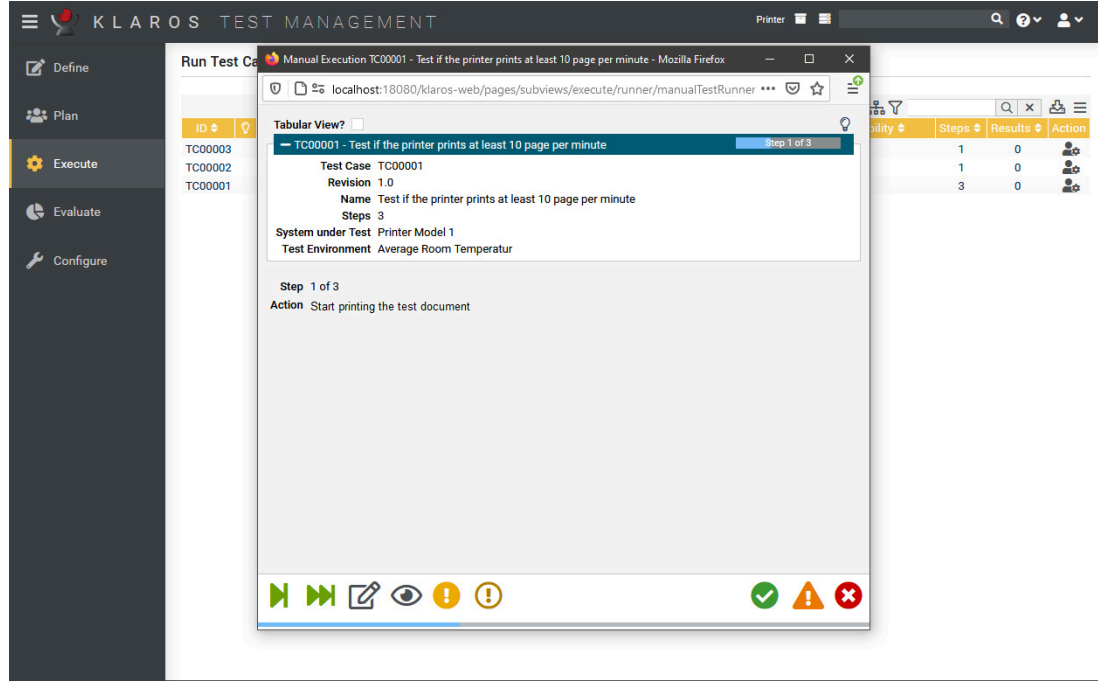

Figure 2.10. The Test Case Runner

7. The manual test runner will now show the first step. *Action* shows what we as a tester are supposed to do. Let's assume our printer will start printing the test document with no problems, so the first step is passed.

Press the .

- 8. Now the second step is displayed. Also mark the further steps as passed. Another dialog will appear in which you confirm that you want to end the test execution. Click the  $\overline{\phantom{a}}$  ok button.
- 9. Now the overview of the completed *Test Run* appears. Since all steps passed without complications, it is not necessary to create an issue/defect.

Click the Exit button. Now return to the overview page with the three test cases.

<span id="page-14-0"></span>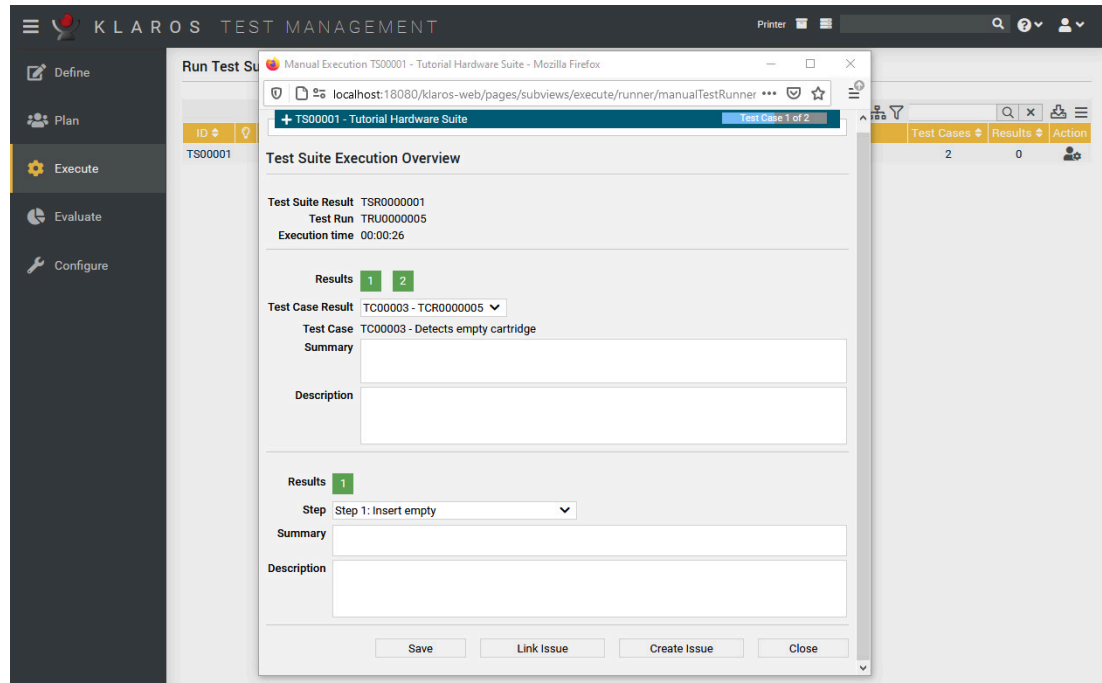

Figure 2.11. The Results Overview in the Test Runner

Now we will execute the same test case using a different system under test and test environment.

- 1. Again click the icon on the **Test if the printer prints at least 10 pages per minute** test case.
- 2. On the next screen, select *Maximum Operating Temperature* as the *Test Environment*.
- 3. Select *Printer Model 2* as the *System Under Test*.
- 4. Press the Execute button.
- 5. Press the green icon.
- 6. Press the green icon.
- 7. Printer Model 2 uses the Model 2 printer heads, which have an overheating problem, so this test step will fail in an environment with a high ambient temperature.

Press the orange icon.

8. Enter **Too many pause cycles due to overheating** in the *Summary* field.

These comments will help to reproduce the failure.

- 9. Click on the Finish Test button. A dialog appears in which you confirm the completion of the test case execution with  $\sqrt{6}$  ok  $\sqrt{2}$ .
- 10. If you have set up an issue management system, you can create or link an issue from this page. This process is described in [Section 3.6, "Issues".](#page-27-0)
- 11. Press the Finish button.

#### <span id="page-15-0"></span>2.6.2. Executing Test Suites

Next we will execute our test suite. The process is very similar to executing a test case. Additionally, an overview screen will appear at the beginning.

- 1. Select the entry *Run Test Suites* under *Execute* in the side menu.
- 2. Click on the icon for the test suite **Tutorial Hardware Suite** .

<span id="page-15-1"></span>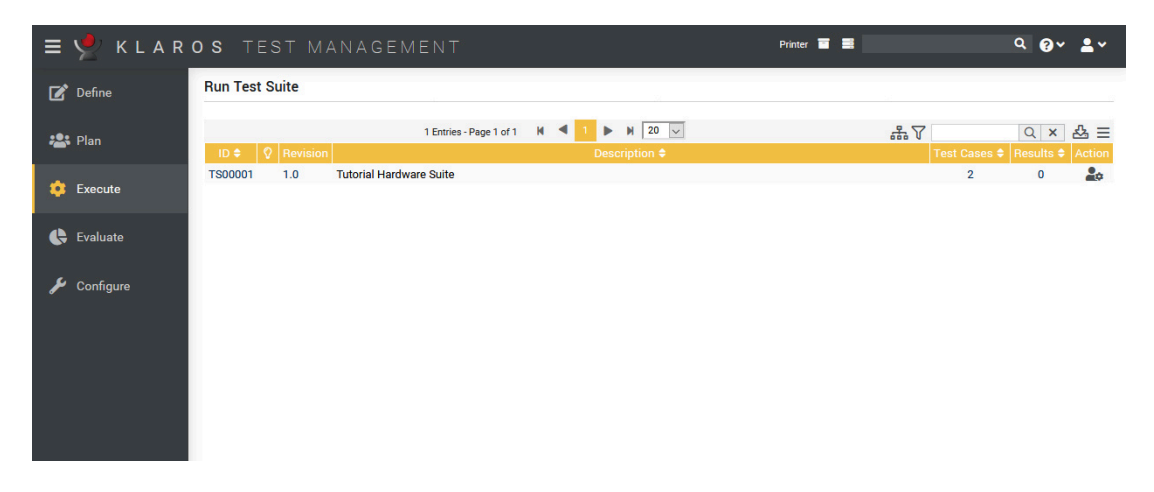

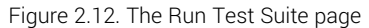

<span id="page-15-2"></span>3. Select **Average Room Temperature** as the *Test Environment*

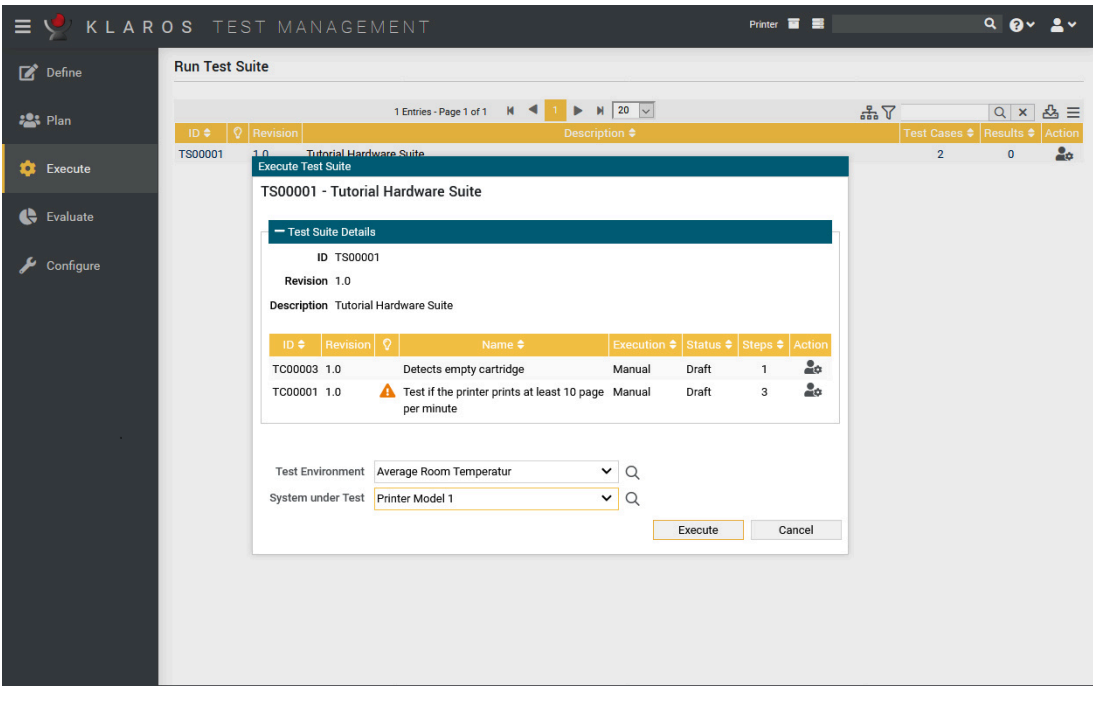

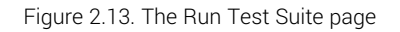

- 4. Select *Printer Model 1* as the *System under Test*.
- 5. Press the Execute button.
- 6. Press the Start | button in the manual test runner.

<span id="page-16-1"></span>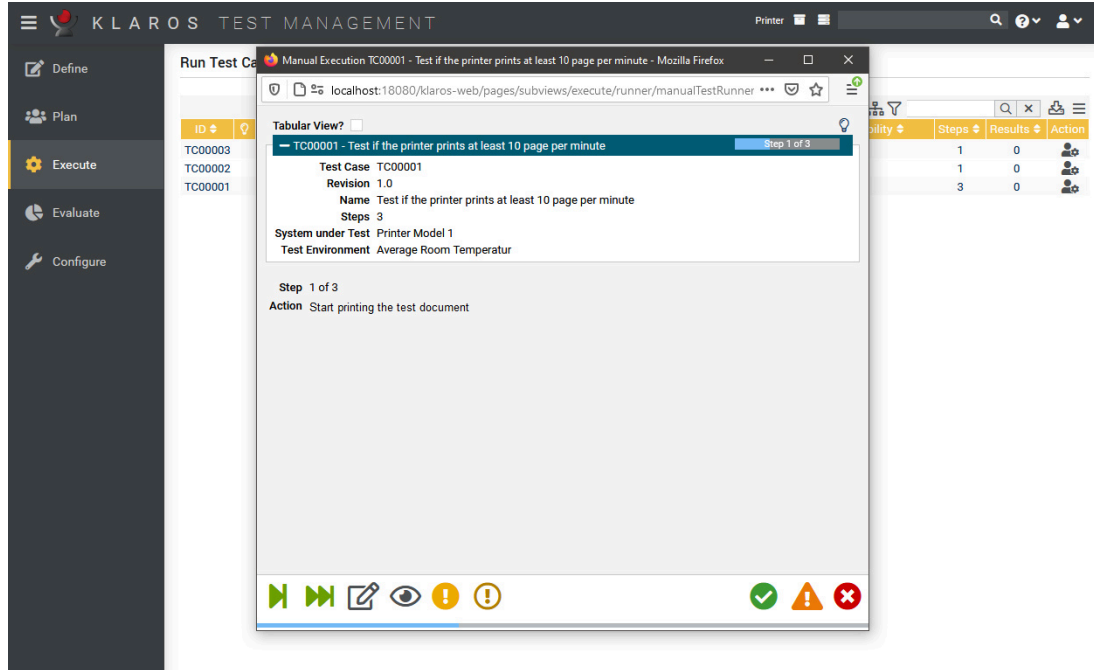

Figure 2.14. The Test Suite Runner

- 7. Click the green icon for all steps.
- 8. Confirm the following dialog by clicking the OK button.
- 9. Repeat for the second test case.
- 10. Press the Close button.

#### <span id="page-16-0"></span>2.7. Results and Reports

Now we can take a look at the test results. has a comprehensive and detailed reporting system.

- 1. Log in using the **manager** account.
- 2. Select the *Printer* project if it is not already selected.
- 3. Select **Evaluate** in the sidebar.
- 4. Now the dashboard will be displayed, showing some default reports for the *Printer* project. These show relevant information like the number of test cases and test suites in the Project, the overall numbers of passed and failed test runs, and the testing activity in the last 30 days.

<span id="page-17-0"></span>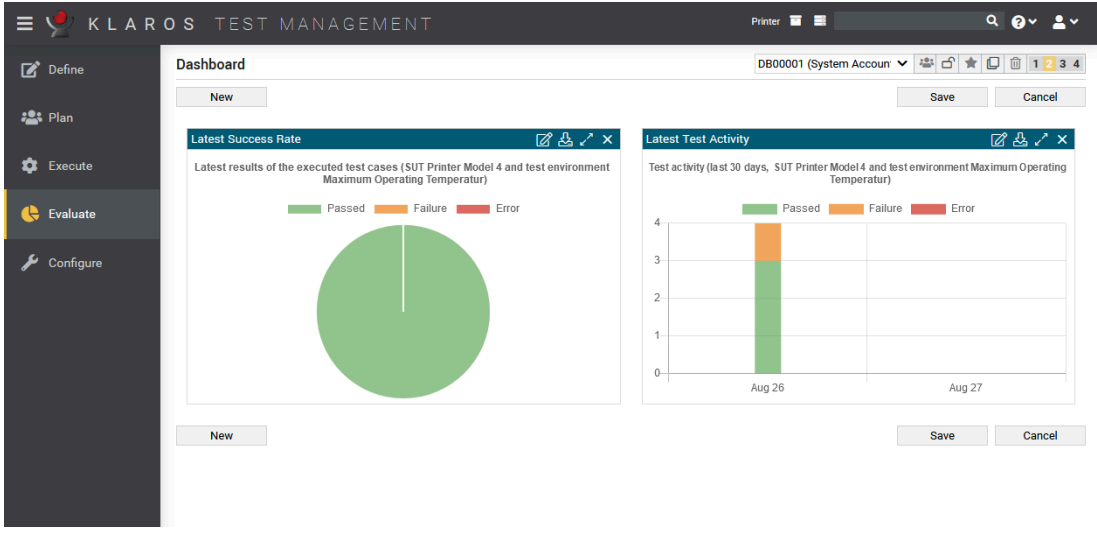

Figure 2.15. The Dashboard

- 5. The "Latest Success Rate" report can be changed by clicking on the icon. There you can select the test system and the test environment to be displayed.
- 6. You can also view individual test results for test cases and test suites in the **Evaluate** section.

Under *Evaluate*, select *Test Case Results* from the side menu bar.

7. Here you will see the test cases which have been executed in this project, along with a count of test runs with their results.

<span id="page-17-1"></span>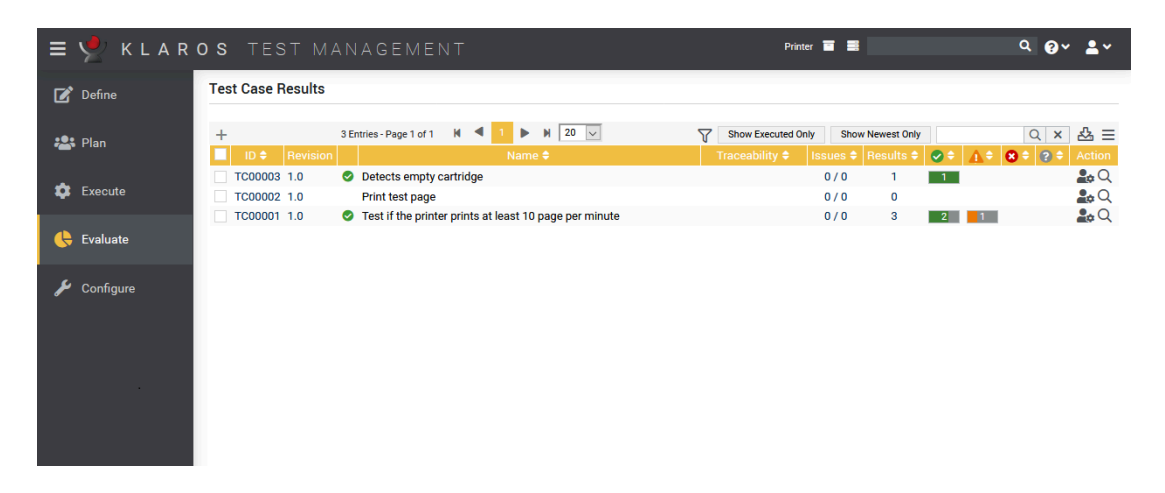

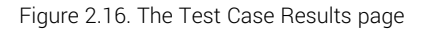

- 8. Press the icon for the *Test if the printer prints at least 10 pages per minute* test case.
- 9. You will now see a screen summarizing each of the test runs for this test case.

Press the icon for one of the test runs.

<span id="page-18-0"></span>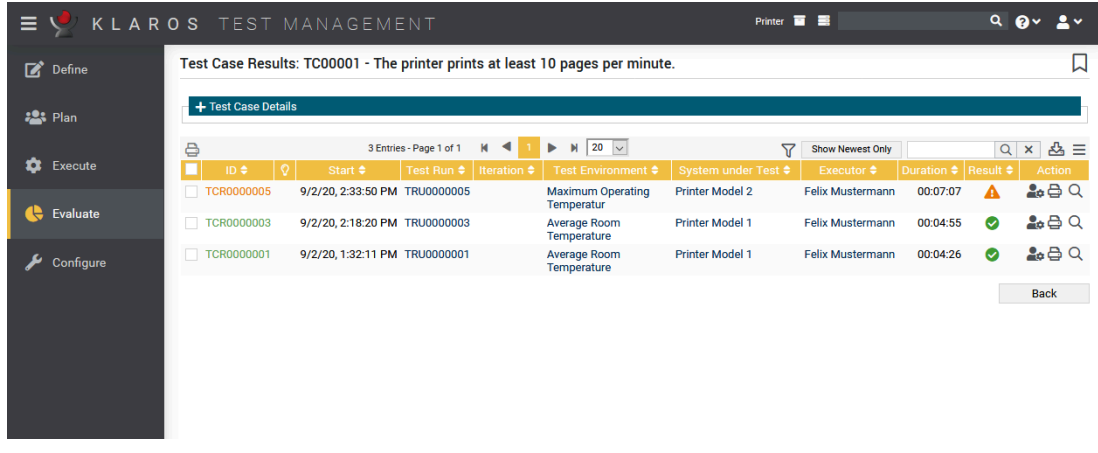

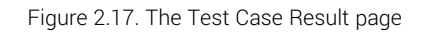

10. This screen shows a breakdown of the results of each step in the test case, as well as the summary and description the tester has entered for each of them.

Under *Evaluate*, select *Test Suite Results* from the side menu bar.

<span id="page-18-1"></span>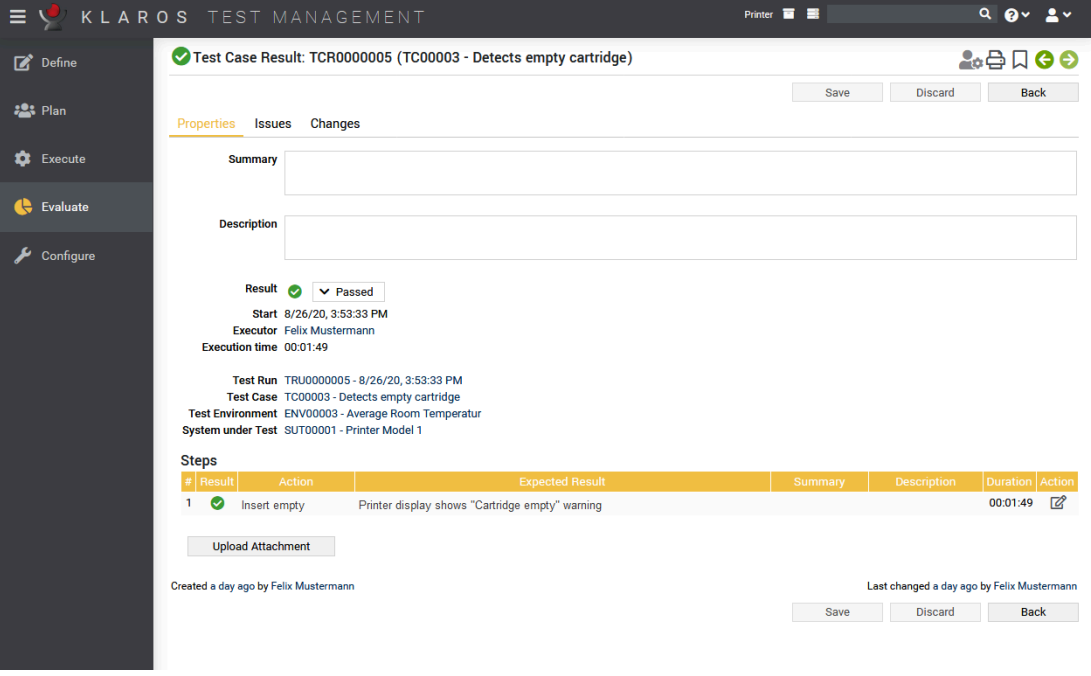

Figure 2.18. The Test Case Result page

This page shows results of all test cases which have been run similarly to the *Test Case Results* page. Have a look at the results of the *Tutorial Hardware suite*.

This concludes our quick introduction. The following chapters contain more detailed sections that explain the possibilities of in greater detail.

## <span id="page-19-0"></span>Chapter 3. How-Tos

This section of the tutorial consists of how-to guides for certain actions in Klaros-Testmanagement. We will continue to use the printer example project from the quick start guide.

It is recommended to complete the quick-start guide first if you wish to follow these guides stepby-step.

### <span id="page-19-1"></span>3.1. User Role Management

In this section we will learn how project access works and how to limit the access to our example project to specific users.

The default installation of Klaros-Testmanagement contains the three users admin, manager and tester (see the Klaros-Testmanagement documentation [here](https://www.klaros-testmanagement.com/files/doc/html/User-Manual.Appendix.Roles) and [here](https://www.klaros-testmanagement.com/files/doc/html/User-Manual.Functions.Accounts) for more information about user roles). If you create a new project (see Section 2.1.1, ["Creating](#page-6-2) a Project") all users of Klaros-Testmanagement will have access to this project. To limit the access to this project to a single users or several specific users, you can use project specific roles, which are part of Klaros-Testmanagement Enterprise Edition.

### <span id="page-19-2"></span>3.1.1. Limiting Project Access

nterprise Feature only available in Klaros-Testmanagement Enterprise Edition edition

In this section we will limit access to the *Printer* project. See [here](https://www.klaros-testmanagement.com/files/doc/html/User-Manual.Define.Projects.Details.Access) for more information about project specific roles.

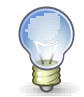

## **Assigning project specific roles**

Project specific roles do not need to match the role of the user. For example, a user with the role *test manager* can be a *tester* in one project and a *test manager* in another project.

- 1. Login to Klaros-Testmanagement using the *Manager* account.
- 2. Select the **Define** section in the sidebar.
- 3. Select the project *P00001*, or the "Printer Test" project if you already created other projects.
- 4. Select the *Access* tab.

<span id="page-20-0"></span>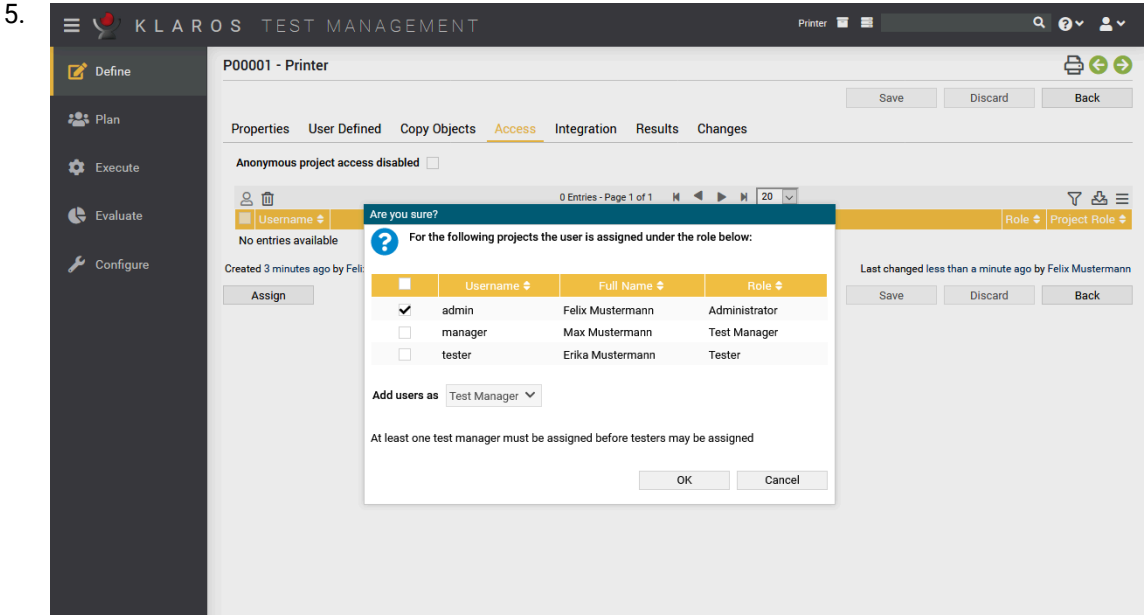

Figure 3.1. The "Access" Tab

- 6. Click on the Assign button.
- 7. In the following dialog select the checkbox in front of *Max Mustermann* and select *Test Manager* from the *Project Role* dropdown list (if not already selected)
- 8. Confirm the changes by clicking on the OK button.

The only user allowed to view the *Printer* project now is the user named *manager*. Administrators can still view the project, since they are excluded from project access rules. On the projects page, you can see which projects have access rules defined by the icon in the *Additional information* column.

<span id="page-20-1"></span>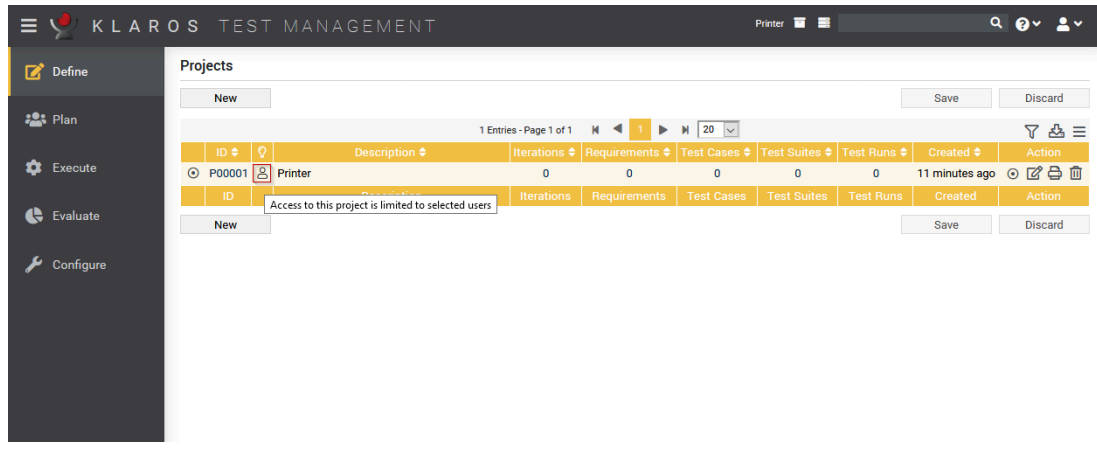

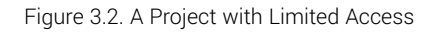

- 1. Login to Klaros-Testmanagement using the *Manager* account.
- 2. Select the **Define** section in the sidebar.
- 3. Select the project "Printer Test".
- 4. Select the *Access* tab.
- 5. First we need to make sure, that at least one manager is assigned to the project. Select checkbox in the row containing *Max Mustermann*.

Click the  $\overline{\phantom{a}}$  ok  $\overline{\phantom{a}}$  button. *Max Mustermann* is now the only user with access to this project.

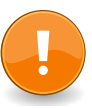

#### **Important**

If you use project specific roles, you need to assign at least one test manager per project.

### <span id="page-21-0"></span>3.2. Categorization

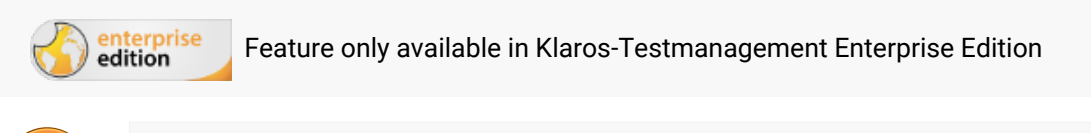

### **Important**

In order to use the examples in this guide it is recommended that you complete [Sec](#page-7-1)tion 2.3, "Creating Test [Environments"](#page-7-1) of the quick-start guide.

In our example project, we have separate test environments and test cases for hardware- and software-related criteria. A useful way to separate these within in Klaros-Testmanagement Enterprise Edition is to use the categorization feature.

In Klaros-Testmanagement objects such as test cases, test environments, etc. can be assigned to user-defined categories. This works similar to storing files in folders of a file system. We will now create two categories and assign the created test environments to the respective teams.

1. Click on the icon directly above the table in the workspace to open the Categories panel. Select *Click here to edit categories*.

<span id="page-21-1"></span>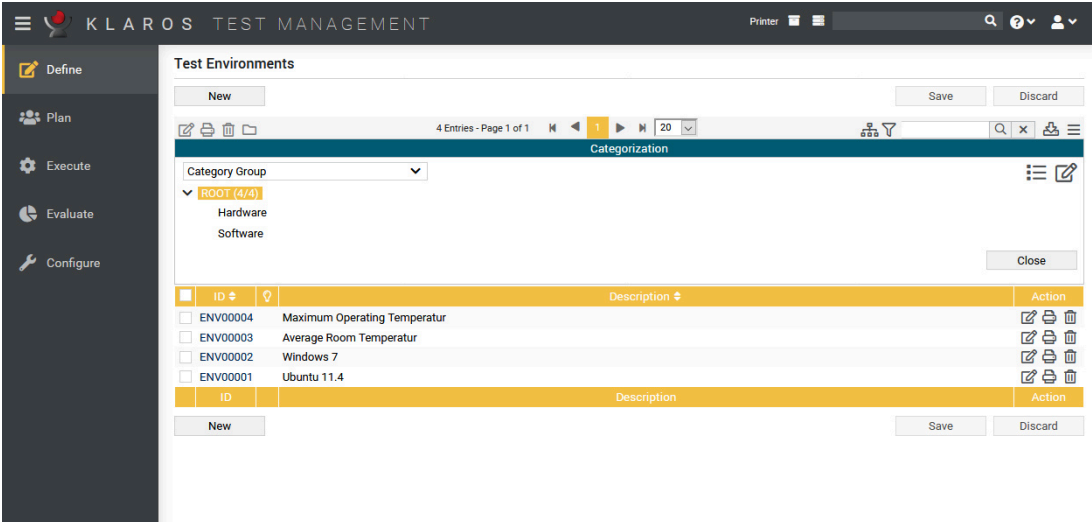

Figure 3.3. Creating Categories

- 2. Press the icon to create a new category group.
- 3. Insert **Printer Test** into the field *Name*.
- 4. Click the Save button and select the category *Printer Test* from the drop-down menu *Category Group*.
- 5. Next, rename the field *ROOT* to *Team*.
- 6. Now click on the icon in the field *Team* and enter **Hardware** in the text field of the new subcategory. Repeat the step with the entry **Software** .
- 7. Click the Save button.

After the categories have been successfully created, the test environments can now be assigned to the individual teams.

- 1. To do this, use the icon right above the table to change the view.
- 2. Select the checkboxes to the left of the software-related test environments ( **Windows 10** and **Ubuntu 20.04)** .
- 3. Click on the icon left above the table.
- <span id="page-22-0"></span>4. Select the entry **Software** in the displayed dialog.

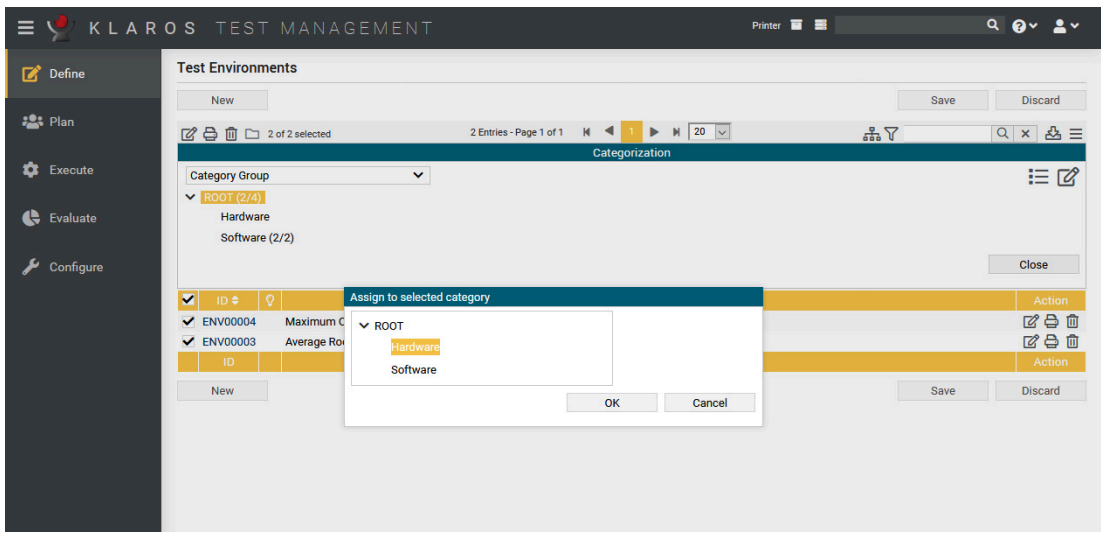

Figure 3.4. Assigning Test Environments to Categories

- 5. Click the OK button. The two entries now appear in the category *Software*.
- 6. Now select the checkboxes next to the hardware-related test environments.
- 7. Click the icon.
- 8. Now click on the entry **Hardware** in the dialog.
- 9. Click the OK button.

<span id="page-23-1"></span>

| $\equiv$ $\sqrt{2}$ | KLAROS TEST MANAGEMENT                                                                                       | Druckertest <b>E</b><br>$Q$ $Q$ $V$ $Q$ $V$ |
|---------------------|----------------------------------------------------------------------------------------------------|---------------------------------------------|
| Definieren          | Testumgebungen                                                                                               |                                             |
| <b>22% Planen</b>   | <b>Neu</b>                                                                                                   | Speichern<br>Verwerfen                      |
|                     | $M$ 20 $\sim$<br>$M \leq 1$<br>2 Einträge - Seite 1 von 1<br>了自由<br>$\blacktriangleright$<br>Kategorisierung | ѽ<br>뽑스<br>$Q \times$                       |
| ۰<br>Ausführen      | <b>Druckertest</b><br>$\checkmark$<br>$\vee$ Team (0/4)                                                      | 三ぱ                                          |
| G<br>Auswerten      | Software (2/2)<br>Hardware (2/2)                                                                             |                                             |
| Konfigurieren       |                                                                                                    | <b>Schließen</b>                            |
|                     | $\circ$<br>Beschreibung $\triangleq$<br>$ID \triangleq$                                                      | Aktion                                      |
|                     | <b>ENV00004</b><br><b>Maximale Raumtemperatur</b>                                                            | び争血                                         |
|                     | <b>ENV00003</b><br>Durchschnittliche Raumtemperatur                                                          | びも血                                         |
|                     | <b>Beschreibung</b><br>ID                                                                                    | <b>Aktion</b>                               |
|                     | <b>Neu</b>                                                                                                   | Speichern<br>Verwerfen                      |
|                     |                                                                                                    |                                             |

Figure 3.5. The Test Environment Categories

If the categories panel is closed, all existing test environments are displayed. If the panel is open, only the test environments of the selected category are displayed.

## <span id="page-23-0"></span>3.3. User Defined Properties

nterprise Feature only available in Klaros-Testmanagement Enterprise Edition edition **Important** In order to use the examples in this guide it is recommended that you complete [Sec](#page-6-2)tion 2.1.1, ["Creating](#page-6-2) a Project" of the quick-start guide.

User defined properties are customizable fields which can be added to the various artifacts of a project e.g. to make it easier to find specific elements or to reference external systems or documents. In this how-to, we will set up some user defined properties for our systems under test (or SUTs).

Since the SUTs in our example are printers, there are a number of properties that will make searching through them easier. One of these is the firmware version, an alphanumeric value which is changed relatively often.

The printers used in our example have different properties. These properties can be customized in the tab *User Defined*. You will find a detailed description in [Section 3.3, "User Defined Properties".](#page-23-0) Here we define the firmware version and the printer head models.

- 1. Click in the project ID or in the icon in the action column.
- 2. Select the tab *User defined* and *System under Test* below.
- 3. Click the New button.

<span id="page-24-0"></span>

| 目で                                            | KLAROS TEST MANAGEMENT                                                                                                    |                                                                                      | Printer <b>E</b>                       | $Q$ $Qv$<br>$\mathbf{L}$ v                                                      |
|-----------------------------------------------|----------------------------------------------------------------------------------------------------|--------------------------------------------------------------------------------------|----------------------------------------|---------------------------------------------------------------------------------|
| Define                                        | $\circ$<br>16:22:46 The project 'P00001' has been successfully saved                                                                                        |                                                                                      |                                        | $+ x$                                                                           |
| <b>Plan</b>                                   | <b>P00001 - Printer</b>                                                                                                    |                                                                                      | Save                                   | 合GO<br><b>Back</b><br><b>Discard</b>                                            |
| ✿<br>Execute                                  | <b>Properties</b><br>User Defined (2)<br><b>Copy Objects</b><br><b>Access</b><br><b>Requirement</b> System under Test (2)<br><b>Iteration</b><br><b>Job</b> | Integration<br><b>Results</b><br><b>Changes</b><br><b>Test Case Test Environment</b> | <b>Test Run</b><br><b>Test Segment</b> | <b>Test Suite</b>                                                               |
| <b>C</b> Evaluate                             | Name<br>H<br><b>Printerhead Model</b>                                                                                                    | Type<br>Enumeration (2)                                                              | Values<br>7<br>Model 1                 | <b>Default</b><br>Action<br>1 面                                                 |
| Configure                                     | ш<br><b>Firmware Version</b><br><b>New</b>                                                                                                    | <b>Text</b>                                                                          | $\sim$                                 | 面                                                                               |
| Created about an hour ago by Felix Mustermann |                                                                                                    |                                                                                      | Save                                   | Last changed 3 minutes ago by Felix Mustermann<br><b>Back</b><br><b>Discard</b> |
|                                               |                                                                                                    |                                                                                      |                                        |                                                                                 |

Figure 3.6. Adding User Defined Properties

- 4. Add the entry **Firmware Version** in the field *Name*. The *Type* is already preset with the desired value *Text*.
- 5. Click the Save button.

Next, we create 2 printer head models and define an enumeration type for them.

- 1. Click the New button.
- 2. Enter **Printerhead Model** in the *Name* text field.
- 3. Select *Enumeration* in the *Type* column. Click on the icon that appears in the *Values* column. A dialog opens.
- 4. Click the New button and enter the entry **Model 1** .
- 5. Again click the New button and enter the entry **Model 2** .
- 6. Click the Ok button and then click Save on the main screen.
- 1. Click on the ID for *Printer Model 1* or select the icon in its action column
- 2. Select the *User Defined* tab.
- 3. Enter **V23.41.06** in the *Firmware Version* field.
- 4. Select *Model 1* in the *Printerhead Model* dropdown list.
- 5. Press the Save button.

<span id="page-25-1"></span>

| ≡.                | KLAROS TEST MANAGEMENT                                               |                                                                               | Printer <b>E</b>                         | $Q$ $Q$ $V$<br>$\mathbf{2}$ v                  |
|-------------------|----------------------------------------------------------------------|-------------------------------------------------------------------------------|------------------------------------------|------------------------------------------------|
| $\sqrt{2}$ Define | 16:22:46 The project 'P00001' has been successfully saved<br>$\circ$ |                                                                               |                                          | $+ x$                                          |
| <b>223 Plan</b>   | <b>P00001 - Printer</b>                                              |                                                                               | Save                                     | 合GO<br><b>Back</b><br><b>Discard</b>           |
| û<br>Execute      | User Defined (2)<br><b>Copy Objects</b><br><b>Properties</b>         | Integration<br><b>Results</b><br><b>Changes</b><br>Access                     |                                          |                                                |
| to Evaluate       | <b>Iteration</b><br>Job<br>Name                                      | Requirement System under Test (2) Test Case Test Environment Test Run<br>Type | <b>Test Segment</b><br><b>Values</b>     | <b>Test Suite</b><br><b>Default</b><br>Action  |
| Configure         | н<br><b>Printerhead Model</b><br>×<br><b>Firmware Version</b>        | Enumeration (2)<br><b>Text</b>                                                | $\overline{\mathscr{O}}$<br>Model 1<br>٠ | 1 面<br>面<br>1                                  |
|                   | <b>New</b>                                                           |                                                                               |                                          |                                                |
|                   | Created about an hour ago by Felix Mustermann                        |                                                                               |                                          | Last changed 3 minutes ago by Felix Mustermann |
|                   |                                                                      |                                                                               | Save                                     | <b>Back</b><br><b>Discard</b>                  |
|                   |                                                                      |                                                                               |                                          |                                                |

Figure 3.7. The User-Defined / System under Test page

6. Now click on the green arrow in the upper right corner to switch to the next element. Now printer model 2 is displayed. Repeat the process for the remaining three systems under test.

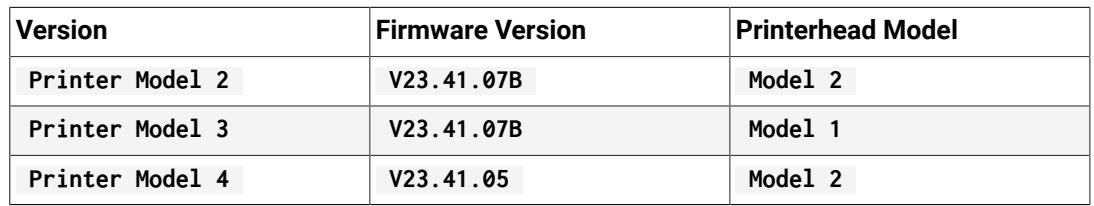

<span id="page-25-0"></span>3.4. Pausing and Resuming Test Cases and Test Runs

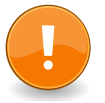

#### **Important**

In order to use the examples in this guide it is recommended that you complete [Sec](#page-10-0)tion 2.5, ["Creating](#page-10-0) Test Suites" of the quick-start guide.

Klaros-Testmanagement supports pausing and resuming of test cases and test runs. If the test runner is cancelled after at least one test step has been completed, the test run is automatically saved in the *Continue Test Runs* section.

- 1. Login to Klaros-Testmanagement using the *Tester* account.
- 2. Select the *Printer* project.
- 3. Under *Execute*, select *Run Test Suite* from the side menu bar.
- 4. Select the *Tutorial Hardware* test suite.
- 5. Complete the first test case as explained in Section 2.6.2, ["Executing](#page-15-0) Test Suites".
- 6. Press the Cancel button.

The manual test runner will now close, returning you to the main Klaros-Testmanagement window.

7. Select the **Continue Test Run** menu entry in the sidebar.

The interrupted test suite run will now be displayed, showing that one of the two test cases in the test suite have been completed.

8. You can click the icon to continue executing the test suite or the icon to delete this test suite run and the associated results.

<span id="page-26-1"></span>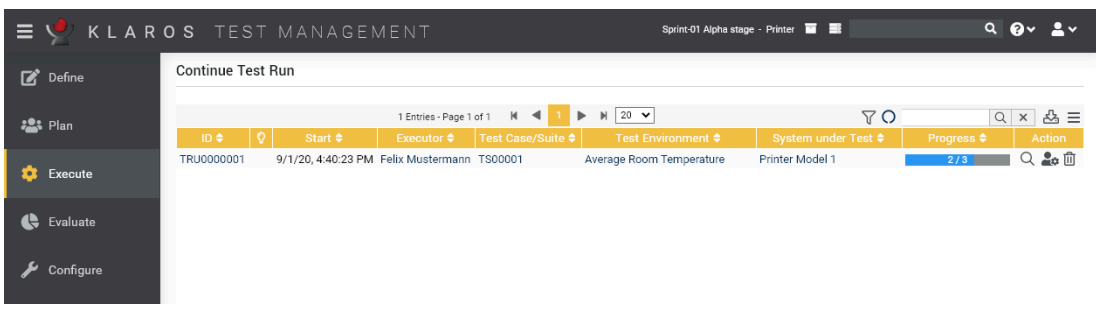

Figure 3.8. Continuing a Test Run

## <span id="page-26-0"></span>3.5. Configuring Issue Management Systems

In order to set up Klaros-Testmanagement to use issue management systems, you must log in as an administrator.

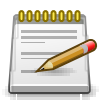

## **Note**

Three user accounts are set up by default during the installation of Klaros-Testmanagement an administrator account, a manager account and a tester account.

<span id="page-26-2"></span>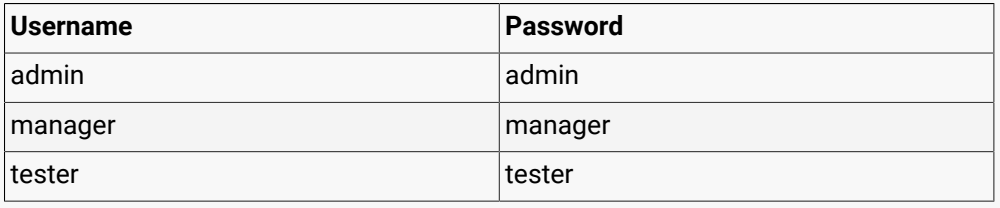

Table 3.1. User Roles

- 1. Log in as administrator and navigate to **Configure Integration** *Issue Management*.
- 2. Press the New button.

<span id="page-27-1"></span>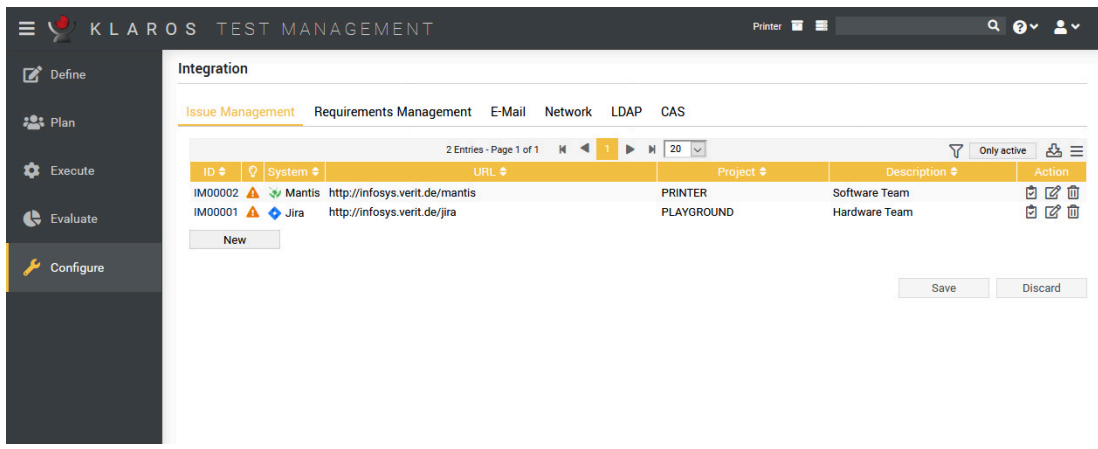

Figure 3.9. The Issue Management page

- 3. Select JIRA in the *System* drop-down list.
- 4. Enter **PRINTER** in the *Project* text field (or the name of a test project, e.g. **PLAYGROUND** )
- 5. Enter **Hardware Team** in the *Description* text field.
- 6. (Optional) If you have a JIRA system to test with, enter the address in the *URL* text field and press the icon.
- 7. Press the Save button to save your new issue management system.

Repeat the process, select Mantis instead of JIRA and use **Software Team** as the description.

Now these two issue management systems can be assigned to projects within Klaros-Testmanagement.

This concludes the role of the administrator account in our quick start guide. Log out of Klaros-Testmanagement now and log in using a manager account.

#### <span id="page-27-0"></span>3.6. Issues

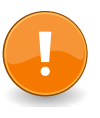

#### **Important**

In order to use the examples in this guide it is recommended that you complete [Sec](#page-11-1)tion 2.6.1, ["Executing](#page-11-1) Single Test Cases" of the quick-start guide.

Klaros-Testmanagement supports the creation of issues in issue management systems (IMS) (see [Section 3.5, "Configuring Issue Management Systems"\)](#page-26-0) as well as linking them with test cases. This can be achieved either by creating an issue in the IMS from within Klaros-Testmanagement, or by using the *Link Issues* feature to link pre-existing issues and test cases.

Both of these actions can be carried out from within the manual test runner or in the *Evaluate* - *Issues* section of Klaros-Testmanagement. Each *Results Overview* page in the manual test runner has the Link Issue and Create Issue buttons.

## <span id="page-28-0"></span>3.6.1. Linking Issues

<span id="page-28-1"></span>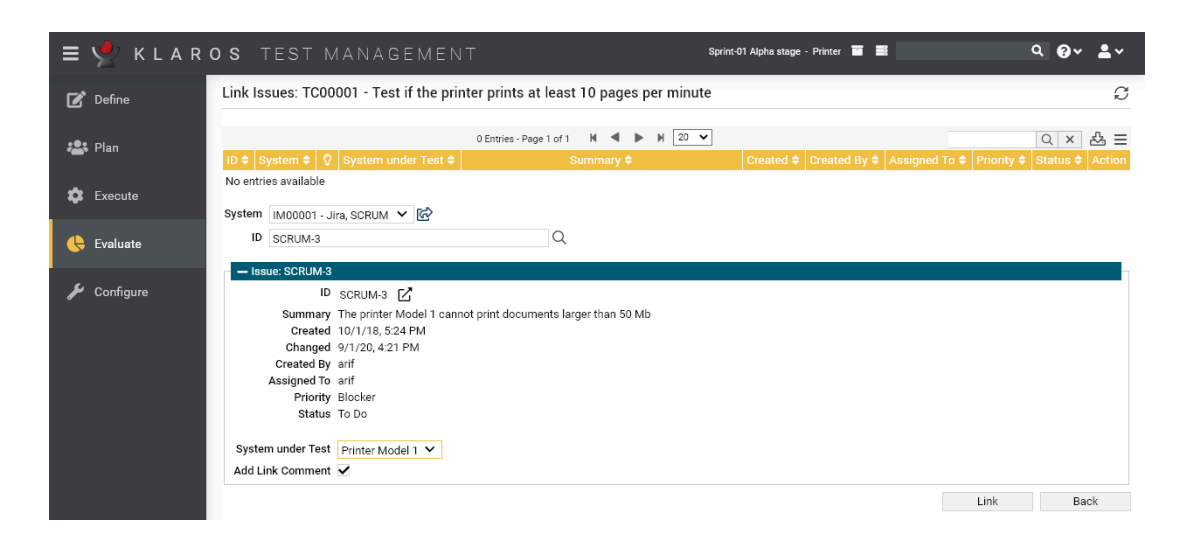

Figure 3.10. Linking Issues

- 1. Login to Klaros-Testmanagement using the *Tester* account.
- 2. Under *Evaluate*, select *Issues* from the side menu bar.
- 3. Press the icon in the action column of the test case *Test if the printer prints at least 10 pages per minute*.
- 4. Press the **New** button.
- 5. Select the *Hardware Team* issue management system from the *Issue Management System* dropdown list.
- 6. Enter a valid issue id in the *ID* text field (this id has to match an existing issue in the IMS).
- 7. Press the icon next to the *ID* field (Please wait a few moments until the issue has been retrieved from the IMS).
- 8. Select the system under test *Printer Model 1* in the *System under Test* dropdown list.
- 9. Press the Link button.

The list of assigned issues should now contain a single entry.

### <span id="page-29-1"></span><span id="page-29-0"></span>3.6.2. Creating Issues

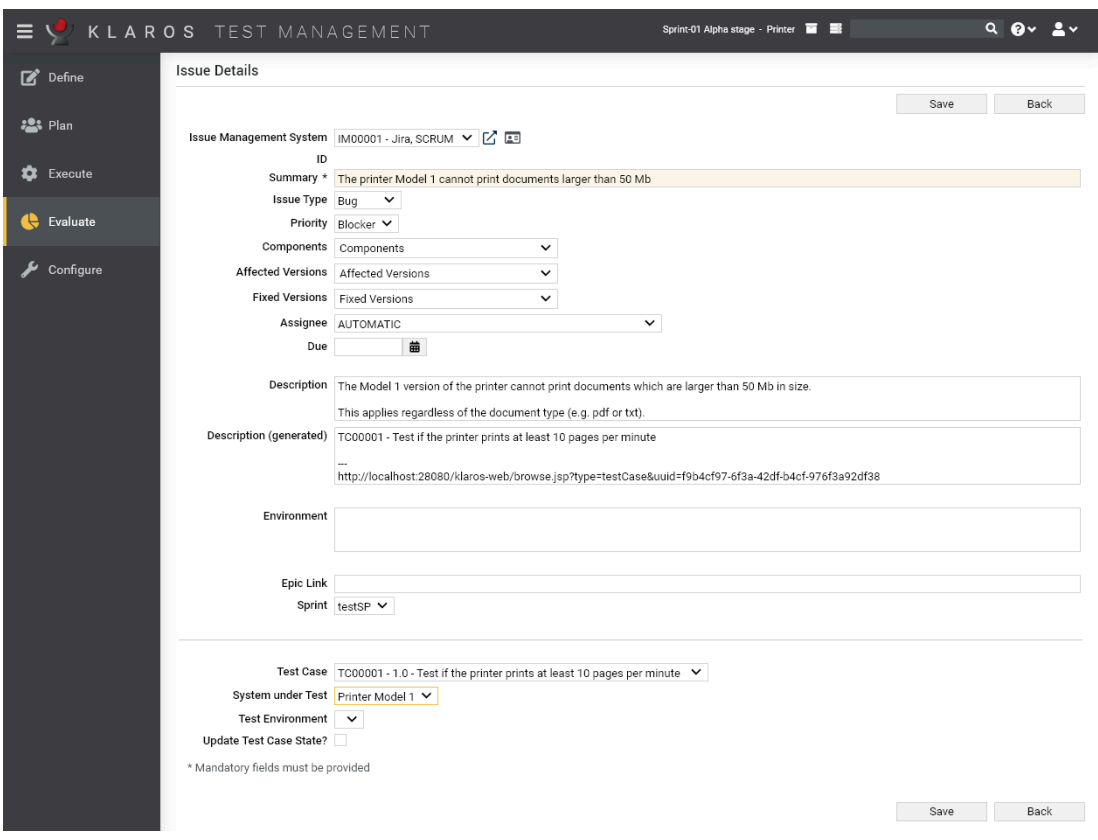

Figure 3.11. Creating Issues

- 1. Login to Klaros-Testmanagement using the *Tester* account.
- 2. Press the **Evaluate** link in the sidebar.
- 3. Select the **Issues** menu entry in the sidebar.
- 4. Press the **New** button.
- 5. Select the **Software Team** issue management system from the *Issue Management System* dropdown list.
- 6. Enter **The printer Model 1 cannot print documents larger than 50 Mb** into the *Summary* field.
- 7. In the *Description* field, enter **The Model 1 version of the printer cannot print documents which are larger than 50 Mb in size. This is regardless of the document type (e.g. pdf or txt).**
- 8. Select the test case *Test if the printer prints at least 10 pages per minute* in the *Test Case* dropdown list.
- 9. Press the *Save* button.

You should now see a message *The issue was successfully created in Mantis with ID XYZ.* in the log panel on top of the screen.

## <span id="page-30-0"></span>3.7. Revisions

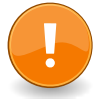

## **Important**

In order to use the examples in this guide it is recommended that you complete [Sec](#page-8-0)tion 2.4, ["Creating](#page-8-0) Test Cases" of the quick-start guide.

Test requirements can change during the lifecycle of a project, due to various internal or external changes. Let's assume that in our *Printer* project for example, 20 pages per minute instead of 10 are the new status quo for printers. Instead of copying and editing the test case *Test if the printer prints at least 10 page per minute* you can simply create a new revision for that test case.

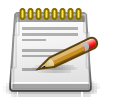

### **Note**

With Klaros-Testmanagement you can create Revisions for test cases, test segments, test suites and requirements.

- 1. Login to Klaros-Testmanagement using the *Manager* account.
- 2. Select the *Printer* project.
- 3. Press the **Define** link in the sidebar.
- 4. Select the **Test Cases** menu entry in the sidebar.
- 5. Press the icon on the test case *Test if the printer prints at least 10 page per minute*.
- 6. Press the *Revisions* tab.
- 7. Press the New Revision button.
- 8. Enter **requirements have changed** in the *Comments* text field.
- 9. Press the OK button.
- 10. Press the *Properties* tab.
- 11. Change the *Description* of the test case to **Test if the printer prints at least 20 page per minute** .

You have successfully created a new revision of the test case.

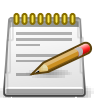

#### **Note**

When creating a new revision, this revision gets selected as the active revision for that test case. You can, at any time, switch back to an older revision via the revision tab.

### <span id="page-30-1"></span>3.8. Requirements

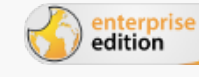

Feature only available in Klaros-Testmanagement Enterprise Edition

Requirements are conditions which must be met in order for the product to be considered ready. A requirement can be linked to several test cases, which must be executed in order to fulfill this requirement.

In the course of this section, we will create a requirement, link it to a test case and execute this test case.

<span id="page-31-0"></span>

|                        | $\equiv$ $\sqrt{ }$ <b>KLAROS</b> TEST MANAGEMENT  |                                                                       | Printer <b>E</b>                                 | $Q$ $Q$ $V$ $Q$ $V$         |
|------------------------|----------------------------------------------------|-----------------------------------------------------------------------|--------------------------------------------------|-----------------------------|
| $\Box$ Define          | <b>Requirements</b>                                |                                                                       |                                                  |                             |
| <b>22% Plan</b>        | <b>New</b>                                         |                                                                       |                                                  | <b>Discard</b><br>Save      |
|                        | <b>MATAD</b>                                       | 1 Entries - Page 1 of 1<br>$M = 4$<br>$M$ 20 $\sim$<br>Þ              | 뽑스                                               | 쓰≡<br>$Q \times$            |
| ۰<br>Execute           | $\sqrt{Q}$ Revision<br>ID ≑<br>R00001 <b>P</b> 1.0 | Name $\triangleq$<br>The printer prints at least 10 pages per minute. | Priority ♦ Status ♦ Test Cases ♦<br><b>Draft</b> | Action<br>2000<br>-1        |
|                        | Revision<br>ID                                     | Name                                                                  | Priority<br><b>Status</b>                        | <b>Test Cases</b><br>Action |
| <br><b>Cy</b> Evaluate | <b>New</b>                                         |                                                                       |                                                  | <b>Discard</b><br>Save      |
| Configure              |                                                    |                                                                       |                                                  |                             |
|                        |                                                    |                                                                       |                                                  |                             |
|                        |                                                    |                                                                       |                                                  |                             |
|                        |                                                    |                                                                       |                                                  |                             |
|                        |                                                    |                                                                       |                                                  |                             |
|                        |                                                    |                                                                       |                                                  |                             |
|                        |                                                    |                                                                       |                                                  |                             |

Figure 3.12. The Requirements Page

- 1. Select the **Define** section in the sidebar.
- 2. Select the **Requirements** menu entry in the sidebar.
- 3. Press the New button.
- 4. Write **The printer prints at least 10 pages per minute** in the *Name* text field.
- 5. Select *High* from the *Priority* dropdown list.
- 6. Press the Save button.
- 7. Press the icon of the requirement *The printer prints at least 10 pages per minute*.
- 8. Select the *Test Cases* tab.
- 9. Press the Neu button.
- 10. Select the test case *Test if the printer prints at least 10 page per minute*.
- 11. Press the Assign button.

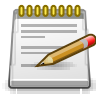

### **Multiple Requirements**

You can assign multiple test cases to the same requirement.

You can also assign test cases to multiple requirements!

<span id="page-32-1"></span>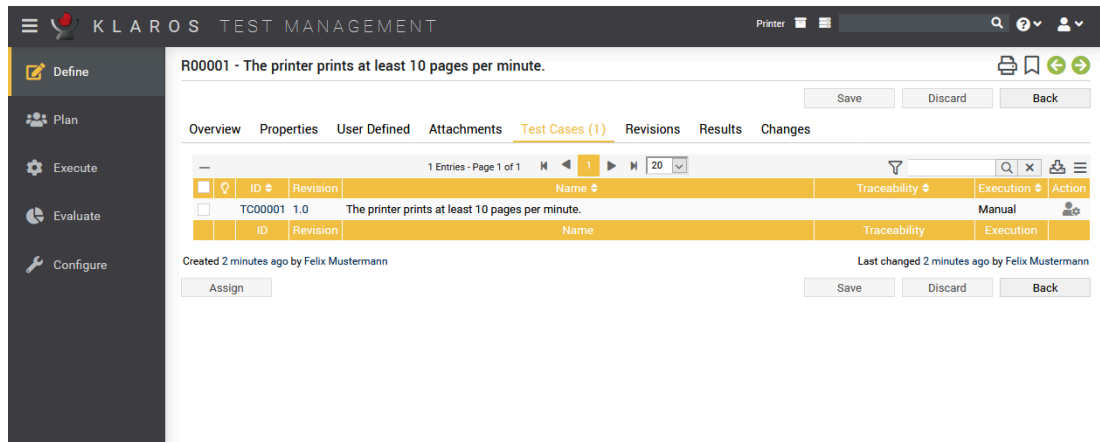

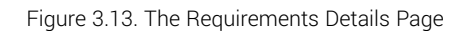

Now we will execute the test case with which the requirement is assigned to.

- 1. Switch to the **Execute** section in the sidebar.
- 2. Select the **Run Test Case** menu entry in the sidebar.
- 3. Press the icon.
- 4. Press the Execute button.
- 5. Press the green icon.
- 6. Press the OK button.

You have now executed a test case that is assigned to a requirement. Let's see the results of this test case on the requirements page.

- 1. Select the **Define** section in the sidebar.
- 2. Select the **Requirements** menu entry in the sidebar.
- 3. Press the icon of the requirement *The printer prints at least 10 pages per minute*.
- 4. Select the *Results* tab.

In the results tab, you can see the results of all test cases that are assigned to this requirement. Since we've executed a single test case, there is only one element in this table. Pressing the icon shows you the details of this test case result.

#### <span id="page-32-0"></span>3.9. Iterations

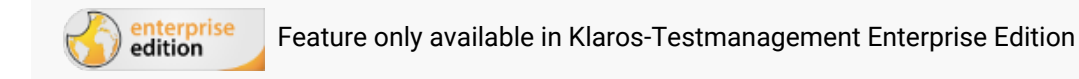

An iteration represents a single test cycle in a project. This helps to synchronize the test process with an agile development process (e.g. Scrum). An iteration can represent a milestone for a project. In a software development project for example, an iteration could be *The core functionality is working*.

In this section, we will create an iteration, learn how to activate or deactivate iterations and how to assign requirements to a specific iteration.

<span id="page-33-0"></span>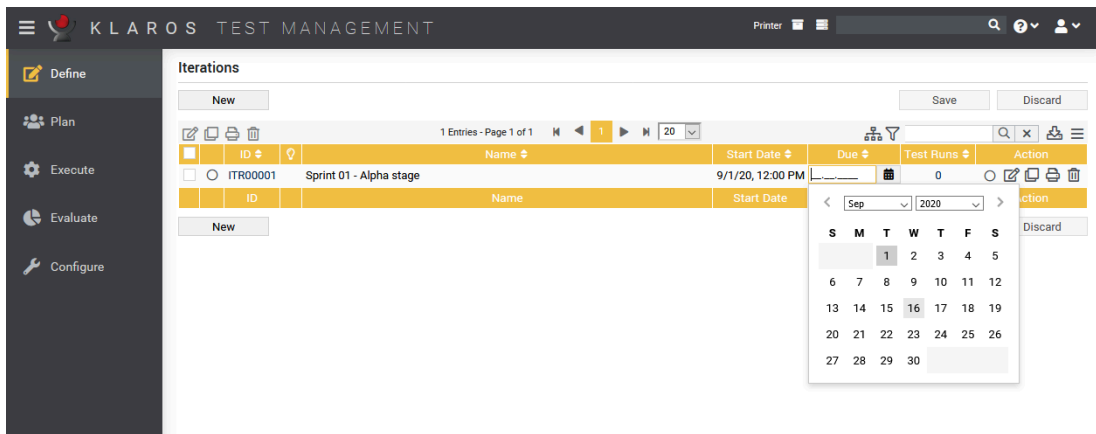

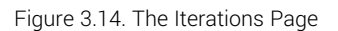

- 1. Select the **Define** section in the sidebar.
- 2. Select the **Iterations** menu entry in the sidebar.
- 3. Press the New button.
- 4. Enter **Sprint 01 Alpha stage** in the *Name* text field.
- 5. Press the icon.
- 6. Select the *Properties* tab.
- 7. Enter **All printer models can print a test page without an error.** and **All printers print at least 10 pages per minute.** in the *Success Criteria* text field.
- 8. Press the Save button.

You have now successfully created a new iteration. Activate the new iteration with the radio button to the left of the iteration ID or to the right in the action column. You can see the active iteration in the topbar (see [Section 3.9, "Iterations"\)](#page-32-0).

<span id="page-33-1"></span>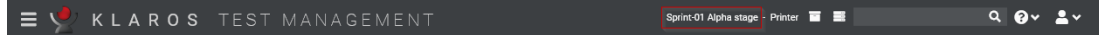

Figure 3.15. The Selected Iteration in the Topbar

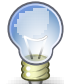

### **Using Iterations with Requirements**

Iterations are more useful when combined with requirements (see [Section 3.8, "Re](#page-30-1)[quirements"](#page-30-1)). For example, the iteration "Alpha release" of a project could contain the requirements All database unit tests pass and The setting menu is working.

<span id="page-34-0"></span>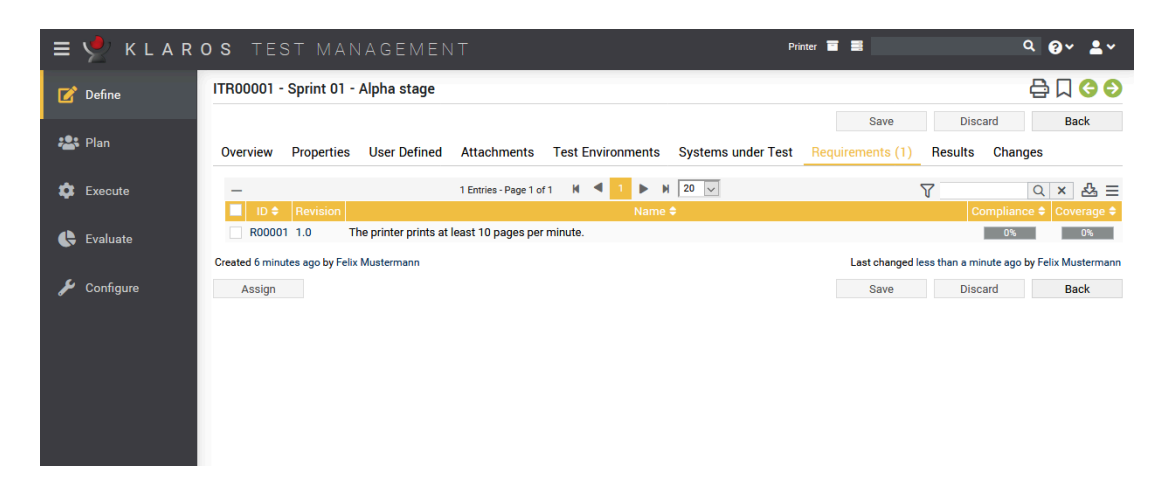

Figure 3.16. The Iteration Details Page

- 1. Select the *Requirements* tab.
- 2. Click on the Assign button.
- 3. Select the requirement *The printer prints at least 10 pages per minute*.
- 4. Click on the Assign button.

You have now successfully linked a requirement to an iteration.

If an iteration is active, only results and artefacts for this iteration are displayed. To deselect the current iteration or switch to a different one, follow the next steps.

- 1. Click in the icon in the topbar.
- 2. Select the empty entry in the iteration dropdown box.

## <span id="page-35-0"></span>Chapter 4. Creating custom reports

This tutorial will show how to create reports for Klaros-Testmanagement. Please note that custom reports are only available in Klaros-Testmanagement Enterprise Edition. Basic knowledge in Java programming and XML is required to follow this tutorial. An example of the resulting report can be found [here](https://www.klaros-testmanagement.com/files/report-tutorial/report.pdf). The complete code can be downloaded [here](https://www.klaros-testmanagement.com/files/report-tutorial/ReportTutorial.zip), feel free to modify it to your needs.

To create custom reports, navigate via the *Configure* entry. and *Report Templates* in the side menu bar to get to the overview of custom Reports of the Klaros-Testmanagement Enterprise Edition.

There you can create a new report by clicking on the New button. You can later evaluate the report via the *Evaluate* entry in the top menu bar and the *Report Templates* entry in the side menu bar.

#### <span id="page-35-1"></span>4.1. Development Environment

As a first step, this tutorial shows how to set up the development environment. In this tutorial we set [Eclipse](https://www.eclipse.org/downloads) as the development environment.

- <span id="page-35-3"></span><span id="page-35-2"></span>4.1.1. Creating a project to contain your reports
	- Start Eclipse and select *File -> New -> Other...*.
	- In the dialog select *Java -> Java Project* as shown in the picture, then click on *Next*.

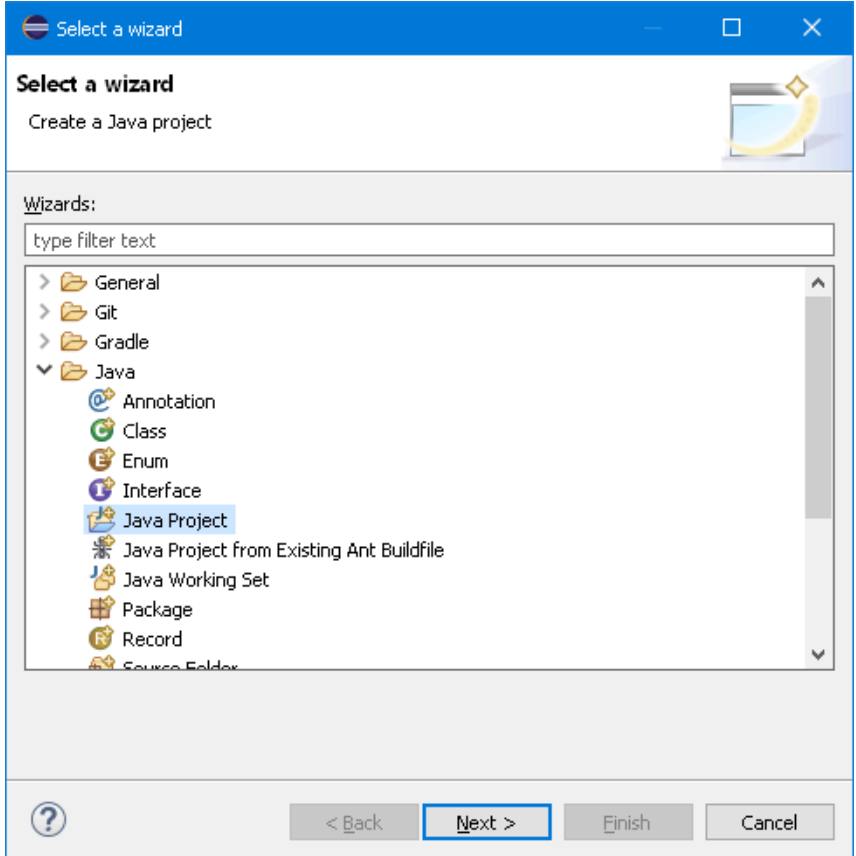

Figure 4.1. The Wizard Selection Screen

<span id="page-36-1"></span>• In the next dialog enter a title for your project (e.g. **ReportTutorial** ) and press *Finish*.

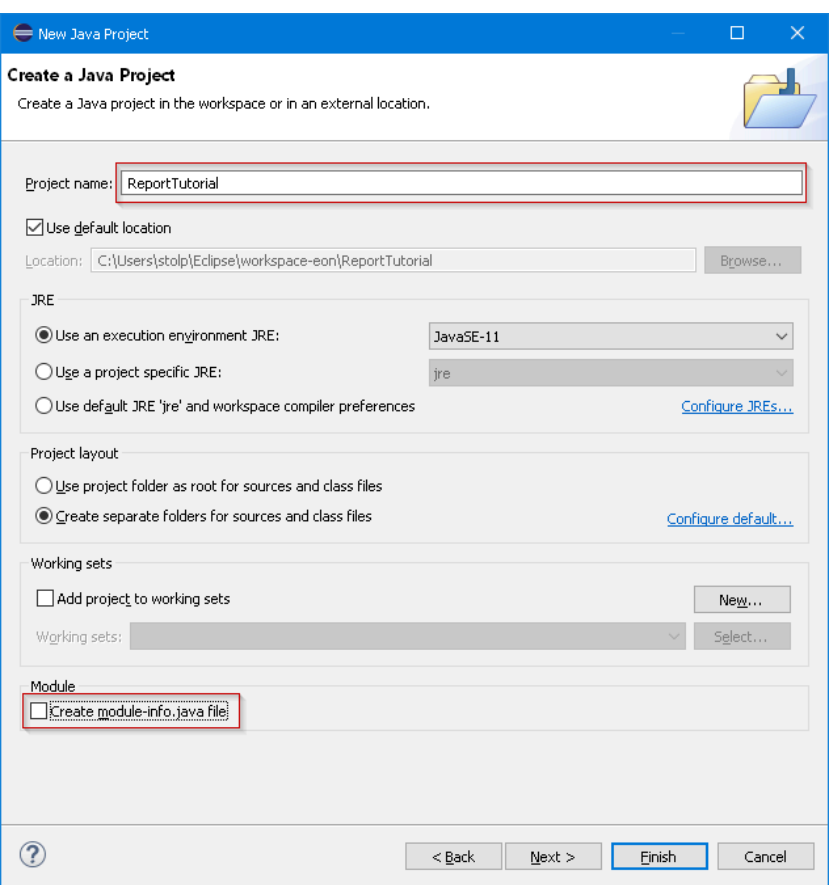

Figure 4.2. The New Project Wizard

<span id="page-36-2"></span>• The *Package Explorer* in Eclipse should now show your new project.

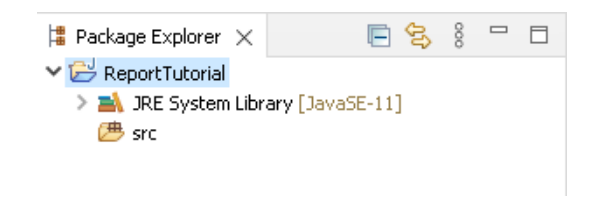

Figure 4.3. The Package Explorer

- <span id="page-36-0"></span>4.1.2. Setting up the Project
	- First, create a folder to hold your XML files. Right-click on your project and select *New -> Folder*. In the dialog enter **xml** in the *Folder name* field and click on Finish .

<span id="page-37-0"></span>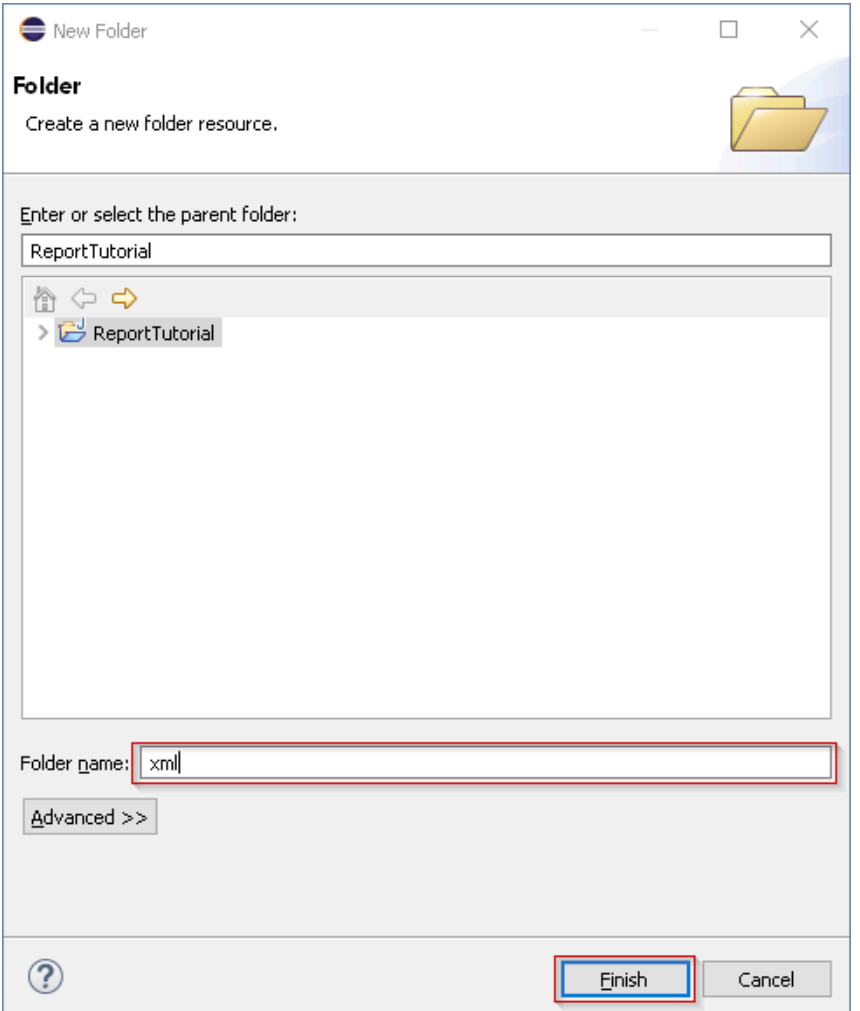

Figure 4.4. Creating a New Folder

• Add the required libraries to your build path. Right-click on our project and select *Properties*. In the dialog click on *Java Build Path*(1), select the *Libraries*(2) tab and then click on *Add External JARs...*(3).

<span id="page-38-0"></span>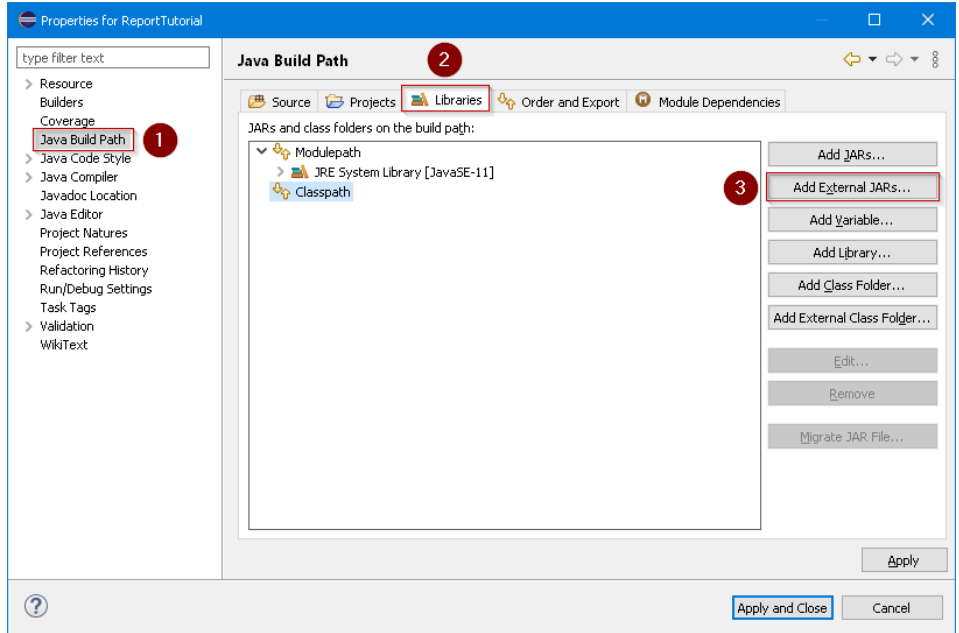

Figure 4.5. The Build Path Setting Screen

• In the following dialog navigate to your Klaros-Testmanagement installation folder. From there navigate to the *webapps/klaros-web/WEB-INF/lib folder* and select the *klaros-commons-x.y.z.jar*, *klaros-core-x.y.z, klaros-model-x.y.z.jar* and *klaros-scripting-x.y.z.jar files, then click the* Open button.

<span id="page-38-1"></span>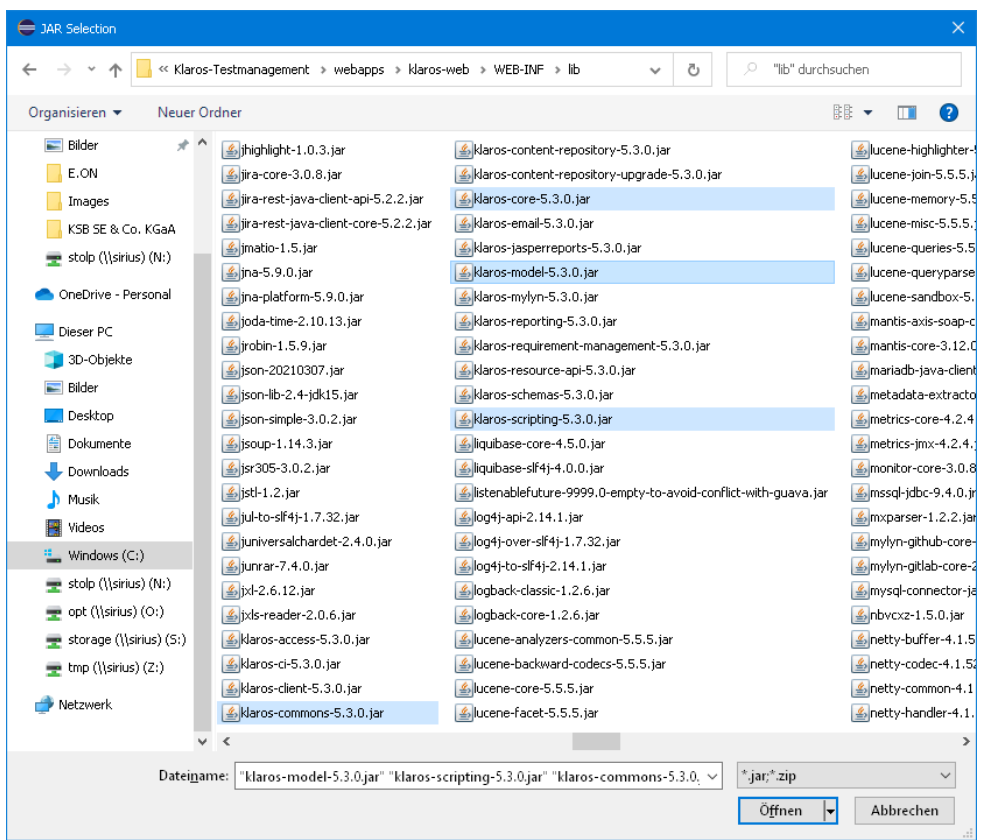

Figure 4.6. Selecting an External Jar File

<span id="page-39-1"></span>• Finally click on the Apply and Close button in the *Build Path* dialog. You now have an additional entry in your project named *Referenced Libraries*.

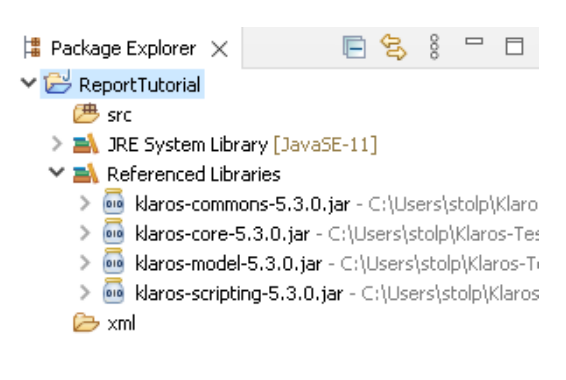

Figure 4.7. The Package Explorer

## <span id="page-39-0"></span>4.2. Preparing the Data for the Report

In the next step, you will see how to prepare your data for your report. The report in this tutorial shows a summary of all test runs for all test cases of a test suite. Furthermore, it presents a description of all executed test steps per test run, sorted by test case. In the Klaros API [documenta](https://www.klaros-testmanagement.com/files/doc/html/User-Manual.Appendix.API.html)[tion](https://www.klaros-testmanagement.com/files/doc/html/User-Manual.Appendix.API.html). you will find an overview of the available data model.

<span id="page-39-2"></span>The following picture shows the steps to perform to create a KlarosScript class.

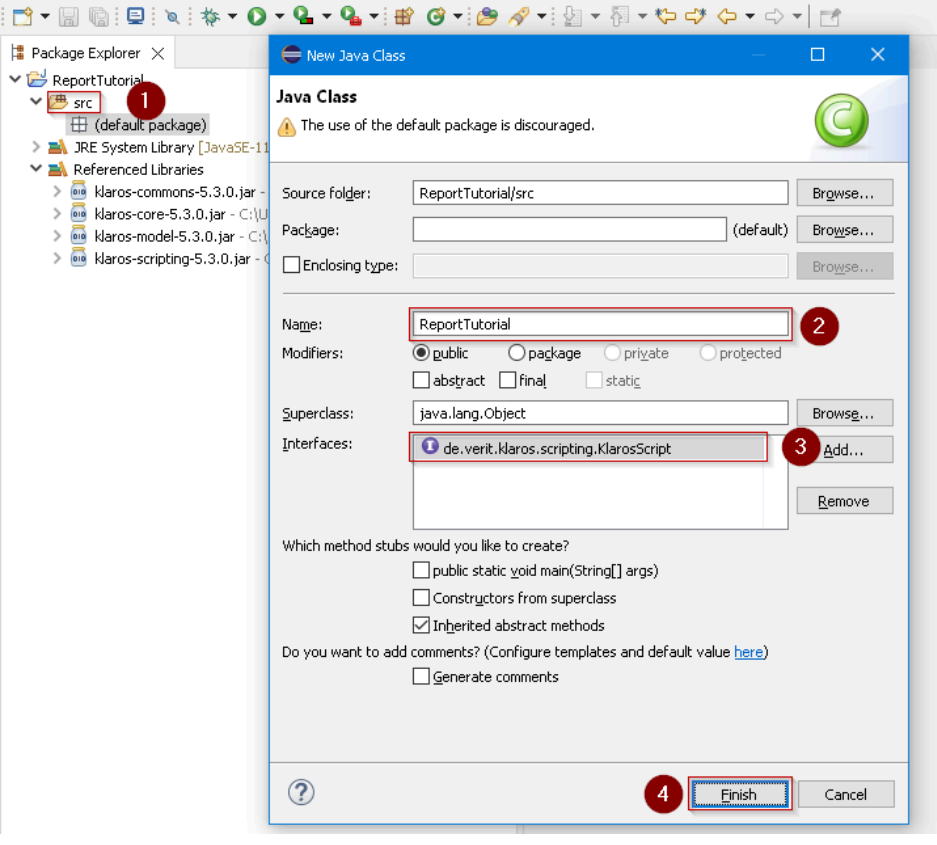

Figure 4.8. Creating the KlarosScript Class

• First a class implementing the KlarosScript interface must be created. Right-click on the src folder (1) in your project and select *New -> Class*.

- In the new dialog enter a name for your script class (2)
- Then click on the Add button (3) and enter **KlarosScript** in the new dialog to define the KlarosScript interface for the class. Then click  $\overline{X}$  ok to close the dialog.
- Finally press the Finish button (4). After a short while the class should be created and Eclipse should present you the following view.

<span id="page-40-0"></span>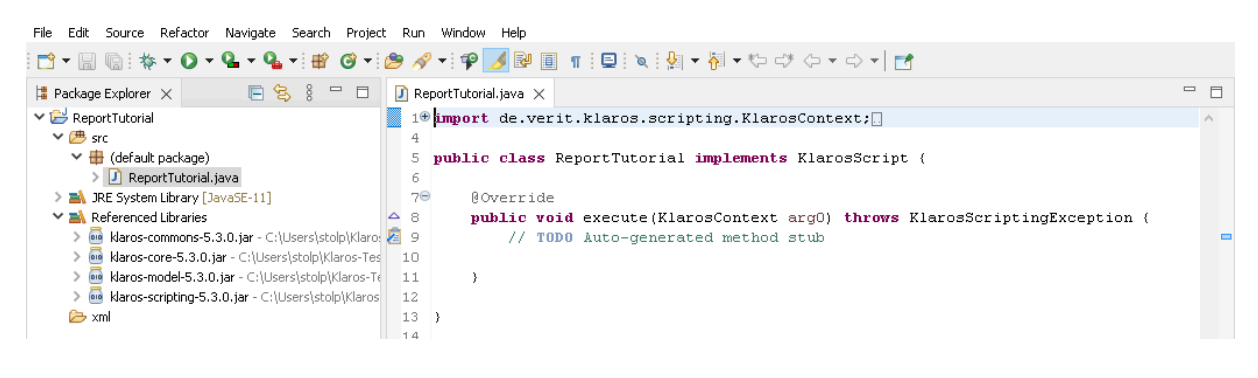

Figure 4.9. The Created Class

• Before entering any code, the import statements must be provided.

```
 import de.verit.klaros.scripting.*;
 import de.verit.klaros.core.model.*;
 import java.util.*;
```
• The code to be executed must be entered into the *execute* method of the KlarosScript class. The test suite to generate the report for will be passed as a parameter to the KlarosScript class. We will see later in this tutorial how this works in detail. It is achieved by the following line of code:

String suiteName = (String)context.getParameterValue(**"suiteName"**);

• Next, the database is accessed to retrieve the data for the report. The following snippet shows how to access the database. This code selects all entries from the KlarosTestSuite table whose ids match the test suite id passed to the KlarosScript and that are present in the currently active project. The result is returned as a list, yet we will only expect a single entry to be returned.

```
 // Build the query using the parameter
 String suiteQuery = "select suite from KlarosTestSuite suite where suite.name='" + suiteName + "'";
 if (context.getActiveProject() != null) {
     suiteQuery += " and suite.configuration.name='";
     suiteQuery += context.getActiveProject().getName();
     suiteQuery += "'";
 }
   List testSuites = context.executeQuery(suiteQuery);
```
• To avoid any errors when executing the KlarosScript, the following code is added for the case that no matching test suite has been found.

```
 if (!testSuites.isEmpty()) {
  testSuite = testSuites.get(0);
  ...
 }
```
• Now we add the test-suite to the context so that the template engine can access it later.

```
 testSuite = testSuites.get(0);
 context.add("testSuite", testSuite);
```
• The preparations for the pie chart in the report can now begin. The report should present a pie chart showing the amount of test case results in the states' error, skipped, failure and success. Therefore, a list of KlarosTestCaseResult is required for each result type. This code is also placed inside the if-clause.

```
 List<KlarosTestCaseResult> error = new ArrayList<>();
 List<KlarosTestCaseResult> failure = new ArrayList<>();
 List<KlarosTestCaseResult> success = new ArrayList<>();
 List<KlarosTestCaseResult> skipped = new ArrayList<>();
```
• Now the lists get filled. First we step through the list of test suite results belonging to the test suite.

```
 for (KlarosTestSuiteResult testSuiteResult : testSuite.getResults()) {
 ...
 }
```
• Within the test-suite results loop, the test results of each test case are being iterated over. The following code is inserted into the for loop created in the previous step.

```
 for (KlarosTestCaseResult testCaseResult : testSuiteResult.getResults()) {
 ...
 }
```
• We now have the test results at hands and can distribute them to the four lists defined earlier, depending on the state of the test result. This code must be placed inside the second for loop defined one step before.

```
 if (testCaseResult.isError()) error.add(testResult);
 else if (testCaseResult.isFailure()) failure.add(testResult);
 else if (testCaseResult.isPassed()) success.add(testResult);
 else if (testCaseResult.isSkipped()) skipped.add(testResult);
```
• We are almost done. The last step is to store the four lists containing the test results in the context to access them later from the template. This code is placed inside the outermost ifclause and outside the two for loops.

```
 context.add("error", error);
 context.add("failure", failure);
 context.add("success", success);
 context.add("skipped", skipped);
```
• The complete Class can be found in the archive [here.](https://www.klaros-testmanagement.com/files/report-tutorial/ReportTutorial.zip)

#### <span id="page-41-0"></span>4.3. Creating the Report Layout

Klaros-Testmanagement uses the *[JBoss Seam PDF](https://docs.jboss.org/seam/latest/reference/html/itext.html)* framework to render the report and fill the retrieved data into the layout template.

1. We will start with an empty document that contains only a header and footer definition.

```
<p:document xmlns:ui="http://java.sun.com/jsf/facelets"
  xmlns:f="http://java.sun.com/jsf/core"
  xmlns:p="http://jboss.org/schema/seam/pdf"
  title="Klaros-Testmanagement Test Plan Report" marginMirroring="true"
  author="#{user.name}" creator="#{user.name}" pageSize="A4">
  <f:facet name="header">
    <p:font size="8">
      <p:header borderWidthBottom="0.1" borderColorBottom="black" borderWidthTop="0" alignment="center">
```

```
 <p:text value="Test Run Report - Generated on #{date} by #{user.name}" />
      </p:header>
      <p:footer borderWidthTop="0.1" borderColorTop="black" borderWidthBottom="0" alignment="center">
        <p:text value="Page " />
        <p:pageNumber />
        <p:text value=" - Created with Klaros-Testmanagement (www.klaros-testmanagement.com)" />
      </p:footer>
    </p:font>
  </f:facet>
  <p:paragraph>
    <p:text value=" " />
  </p:paragraph>
</p:document>
```
This snippet creates a header that is displayed on every page. It contains the date and the name ofthe Klaros-Testmanagement user who created the report. The footer contains the page number and an informative text that the report was created with Klaros-Testmanagement. For the header the borderWidthBottom attribute was set to provide a separation from the following text. Likewise for the footer the borderWidthTop attribute was used to create a single line for separation.

2. Next we create a front page accumulating the main information about the report.

The layout of the front page is done using  $\langle p \rangle$  paragraph> elements for formatting. These elements use alignment and spacing to position the text. To change the font of the paragraphs, you can use the <p: font> element and use its style and size attributes to highlight text.

```
 <p:paragraph alignment="center" spacingAfter="100">
      <p:text value="" />
  </p:paragraph>
  <p:font style="bold" size="32">
      <p:paragraph alignment="center" spacingAfter="75">
          <p:text value="Test Run Report" />
      </p:paragraph>
  </p:font>
  <p:font style="normal" size="12">
      <p:paragraph alignment="center" spacingAfter="5">
          <p:text value="Created by" />
      </p:paragraph>
  </p:font>
  <p:font style="bold" size="16">
      <p:paragraph alignment="center" spacingAfter="5">
           <p:text value="#{user.name} (#{user.email})" />
      </p:paragraph>
  </p:font>
  <p:font style="normal" size="12">
      <p:paragraph alignment="center" spacingAfter="5">
           <p:text value="on" />
      </p:paragraph>
  </p:font>
  <p:font style="bold" size="16">
      <p:paragraph alignment="center" spacingAfter="75">
           <p:text value="#{date}" />
      </p:paragraph>
  </p:font>
  <p:font style="normal" size="12">
      <p:paragraph alignment="center" spacingAfter="30">
           <p:text value="Testsuite " />
           <p:text value="#{testSuite.name}" />
           <p:text value=" - " />
```

```
 <p:text value="#{testSuite.shortname}" />
         <p:text value=" - revision " />
         <p:text value="#{testSuite.revisionId}" />
    </p:paragraph>
     <p:paragraph alignment="center" spacingAfter="5">
         <p:text value="SUT: " />
         <p:text value="#{testSuite.sut.name}" />
         <p:text value=" - " />
         <p:text value="#{testSuite.sut.productversion}" />
     </p:paragraph>
 </p:font>
 <p:newPage />
```
<span id="page-43-0"></span>The resulting cover sheet can be found below.

Test Run report - generated Tue Sep 01 16:59:34 CEST 2020 by Felix Mustermann

## **Test Run Report**

**Created by** 

Felix Mustermann (admin@verit.de)

on 9/1/2020

Testsuite TS00001 - Tutorial Hardware Suite - revision 1.0

SUT: SUT00001 - Printer Model 1

Figure 4.10. Sample Front Page of a Report

As seen with the header and footer definition, values stored in the context can be accessed by preceding the context variable enclosed in curly brackets with a leading *#* character, e.g. *#{user.name}*. The context variable for the user is automatically inserted into the context by Klaros-Testmanagement. We used this already when we prepared the data for this report and added the test suite to the context.

context.add(**"testSuite"**, testSuite);

For the front page we access this context variable to retrieve the data that came with this test suite, e.g. *#{testSuite.name}, #{testSuite.shortname},* and *#{testSuite.revisionId}*. You can find the accessible attributes in the [Klaros-Testmanagement](https://www.klaros-testmanagement.com/files/doc/html/User-Manual.Appendix.API.html#package-de.verit.klaros.core.model) API Documentation reference in the online documentation. All attributes that have a get-method can be accessed. e.g. for #{test-Suite.name} you will find the method getName() in its derived IKlarosLabeledObject interface.

To add a page break to the document, you can use the following:

**<p:newPage />**

3. Now that we have created a front page we can start to fill in the data we prepared and stored in the context. To give a quick overview over the test results we will start with a pie chart displaying the test case results in this test suite.

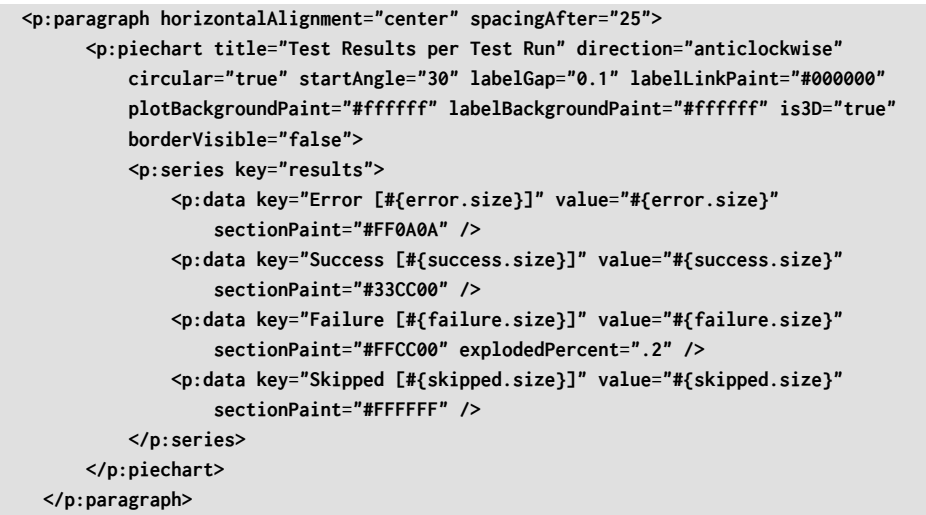

<span id="page-44-0"></span>An example of a generated pie chart can be found below.

![](_page_44_Figure_6.jpeg)

![](_page_44_Figure_7.jpeg)

![](_page_44_Figure_8.jpeg)

For a detailed description about how to lay out the pie chart and many other charts, please check the [seam-pdf documentation.](https://docs.jboss.org/seam/latest/reference/html/itext.html) Again you might remember that we added four List<- KlarosTestCaseResult> objects to the context:

```
 context.add("error", error);
 context.add("failure", failure);
 context.add("success", success);
 context.add("skipped", skipped);
```
These four objects represent the results of our test suite. We can simply use the size of the collections representing the data for the pie chart:

```
<p:data key="Error [#{error.size}]" value="#{error.size}" sectionPaint="#FF0A0A" />
```
4. Next, we want to create a separate page for each test case in the test-suite and display the results in a table.

<span id="page-45-0"></span>As this might get a bit lengthy, only fragments of the code will be presented here. An example can be found below.

#### Testcase TC00001 Rev-1.0

Import a license file retrieved via the Klaros-Testmanagement website

![](_page_45_Picture_560.jpeg)

Test Run: P00001-TRU0000003

Figure 4.12. The Header of a Test Case Report

First we need to loop over all test cases of the test suite:

```
 <ui:repeat value="#{testSuite.testCases}" var="testCase">
   ...
 </ui:repeat>
```
We create a loop in the template engine using the *<ui:repeat>* element. The value attribute gets assigned a collection, in our case the list of test cases. The var attribute defines a variable which can be used within the loop to address the current value. of the current value, e.g. test-Case. With each pass of the loop, the variable testCase gets the next value from the collection.

Now for the table. We need a two column table and the width of the second column should be three times the size of the first. The code is as follows:

```
 <p:table columns="2" widths="1 3">
 ...
  </p:table>
```
Now the table is filled with data. For this purpose, it is necessary to define how each table cell should look like. The following code is embedded between the <p: table> elements.

```
 <p:cell horizontalAlignment="right">
      <p:font style="bold" size="8">
           <p:paragraph>
               <p:text value="Project: " />
           </p:paragraph>
      </p:font>
  </p:cell>
   <p:cell>
       <p:paragraph alignment="left">
           <p:text value="#{testCase.configuration.name}" />
      </p:paragraph>
  </p:cell>
  <p:cell horizontalAlignment="right">
```

```
 <p:font style="bold" size="8">
         <p:paragraph>
             <p:text value="Creator: " />
         </p:paragraph>
     </p:font>
 </p:cell>
 <p:cell>
     <p:paragraph alignment="left">
         <p:text value="#{testCase.creator.name}" />
     </p:paragraph>
 </p:cell>
 ...
```
The table is supposed to have two columns, thus two cells per row must be specified as well. In the above code, the first cell of a row contains the name of the test project, while the second cell contains the name of the user who created the test case. It is possible to format the text inside a cell as shown by the  $\leq p$ : font> element.

5. Next we need the test case results for the test case being displayed. This is where another element comes in. If there is no result available for a test case, a standard text should be displayed instead of an empty cell.

```
 <ui:fragment rendered="#{testCase.results.isEmpty()}">
      <p:font style="normal" size="14">
           <p:paragraph alignment="left" spacingAfter="15"
               indentationLeft="10">
               <p:text value="No test runs found for this test case." />
           </p:paragraph>
      </p:font>
  </ui:fragment>
```
Notice the <ui: fragment rendered="..."> element. This part of the document is only integrated into the PDF if the condition defined in the rendered attribute evaluates to true. This could be compared to an if-clause in programming languages. In the expression #{testCase.results. isEmpty()} the isEmpty() method of the test case result list is called which evaluates to a boolean value. Next we have to define the block that displays the data in case there are test results present for the test case:

```
 <ui:fragment rendered="#{!testCase.results.isEmpty()}">
   ...
 </ui:fragment>
```
Note the ! which is used to negate the boolean expression we used in the block before. The code inside this block will be executed if the list of results has at least one entry.

6. Now we loop over the results of the test cases, which will include each test run for a test case. An example of a test run can be found below.

![](_page_47_Figure_1.jpeg)

Test result: Passed

Test summary: Test was executed successfully

![](_page_47_Figure_4.jpeg)

**</ui:repeat>**

This will provide us with the test results of a test case in the variable testResult. The next pieces of code include the displaying of a summary of the test result which is quite similar to the code used displaying the test case summary. You can examine it in the provided source file.

7. For this purpose, another loop must be created within the test result loop.

```
 <!-- Start Test Step Result summary -->
   <ui:fragment rendered="#{!testResult.stepResults.isEmpty()}">
       <ui:repeat value="#{testResult.stepResults}" var="testStepResult">
       ...
       </ui:repeat>
  </ui:fragment>
   <ui:fragment rendered="#{testResult.stepResults.isEmpty()}">
       <p:font style="normal" size="10">
           <p:paragraph alignment="left" spacingAfter="35"
               indentationLeft="25">
               <p:text value="No test step results found." />
           </p:paragraph>
       </p:font>
  </ui:fragment>
```
Inside the <ui:repeat>...</ui:repeat> block a table is created. This table should be displayed if there are any results for the test case step. The table displays the precondition, action, and postcondition of the test case step and also the test case step result, the test case step summary, and the test case step description. The test case step result cell of the table will get coloured according to the result, e.g. green if the step passed. Each table will have the number of the step as headline.

8. Displaying the step number.

```
 <p:font style="bold" size="8">
     <p:paragraph indentationLeft="20">
         <p:text value="Step #{testResult.stepResults.indexOf(testStepResult)+1}" />
     </p:paragraph>
 </p:font>
```
Here you can see how to retrieve the index of the test case step result from the list of test results. testStepResult is the variable from the inner loop, while testResult is the variable from the outer loop. As counting starts at zero we have to increment the retrieved value, otherwise the first step would be shown as step 0.

9. The table should only be displayed if the test case contains at least one test step.

```
 <p:table columns="3" widths="3 3 3" spacingBefore="5"
        rendered="#{testCase.testCaseSteps!=null and testCase.testCaseSteps.size() > 0}">
 ...
  </p:table>
```
10.Retrieving the test case step properties (precondition, action, postcondition).

```
 <p:cell horizontalAlignment="left">
   <p:font style="normal" size="8">
       <p:paragraph>
           <p:text
           value="#{testCase.testCaseSteps.get(testStepResult.precondition}" />
       </p:paragraph>
   </p:font>
 </p:cell>
```
To get to the test case step properties we have to access the test case to retrieve the data. From the list of test case steps we retrieve the test case step via the index in the list of the test case step results and then the precondition can be accessed. The same applies to the action and the postcondition of the test case step.

11.Coloring a cell depending on the test step result.

```
 <ui:fragment rendered="#{testStepResult.isPassed()}">
     <p:cell backgroundColor="rgb(0,255,0)"
         horizontalAlignment="center">
         <p:font style="normal" size="8">
             <p:paragraph>
                 <p:text value="Passed" />
             </p:paragraph>
         </p:font>
     </p:cell>
 </ui:fragment>
 <ui:fragment rendered="#{testStepResult.isError()}">
     <p:cell backgroundColor="rgb(255,0,0)"
         horizontalAlignment="center">
         <p:font style="normal" size="8">
             <p:paragraph>
                 <p:text value="Error" />
             </p:paragraph>
         </p:font>
     </p:cell>
 </ui:fragment>
 <ui:fragment rendered="#{testStepResult.isFailure()}">
     <p:cell backgroundColor="rgb(255,215,0)"
         horizontalAlignment="center">
         <p:font style="normal" size="8">
```

```
 <p:paragraph>
                   <p:text value="Failed" />
               </p:paragraph>
           </p:font>
       </p:cell>
   </ui:fragment>
   <ui:fragment rendered="#{testStepResult.isSkipped()}">
       <p:cell horizontalAlignment="center">
           <p:font style="normal" size="8">
               <p:paragraph>
                   <p:text value="Skipped" />
               </p:paragraph>
           </p:font>
       </p:cell>
 </ui:fragment>
```
The cells are rendered depending on the status of the test case step, therefore the methods isError(), isFailure() and so on are called for the test result object under processing. The cells are colored by setting the backgroundColor attribute to the desired RGB value.

# <span id="page-50-0"></span>Glossary

## A

![](_page_50_Picture_521.jpeg)

![](_page_51_Picture_513.jpeg)

![](_page_52_Picture_514.jpeg)

<span id="page-53-0"></span>![](_page_53_Picture_556.jpeg)

![](_page_54_Picture_420.jpeg)

QF-Test [QF-Test](http://www.qfs.de/en/qftest/) from Quality First Software is a cross-platform GUI test automation tool.

Klaros-Testmanagement integrates with QF-Test and can import the automatically generated test results for further processing.

![](_page_55_Picture_608.jpeg)

<span id="page-56-0"></span>![](_page_56_Picture_588.jpeg)

![](_page_57_Picture_613.jpeg)

![](_page_58_Picture_382.jpeg)